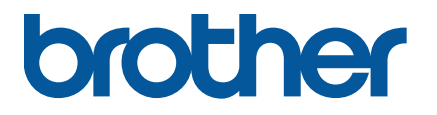

**RJ-2035B/RJ-2055WB RJ-3035B/RJ-3055WB Gebruikershandleiding (Nederlands)**

Versie 02 DUT

De productspecificaties verschillen per regio. Meer informatie vindt u in het *Specificatieblad*, dat u kunt downloaden van de Brother support website op [support.brother.com.](https://support.brother.com/) © 2021 Brother Industries, Ltd. Alle rechten voorbehouden.

#### **Informatie over auteursrechten**

Het auteursrecht van deze handleiding, de software en de firmware van de printer die in deze handleiding worden beschreven, berust bij Brother. Alle rechten voorbehouden.

De informatie in dit document kan zonder voorafgaande kennisgeving worden gewijzigd en vertegenwoordigt geen verplichtingen van de kant van het bedrijf. Deze gebruikshandleiding mag zonder de uitdrukkelijke schriftelijke toestemming van het bedrijf op geen enkele wijze worden vermenigvuldigd of overgedragen voor welk doel dan ook, behalve voor persoonlijk gebruik van de koper.

#### **Handelsmerken**

Het woordmerk Bluetooth<sup>®</sup> en de Bluetooth-logo's zijn gedeponeerde handelsmerken van Bluetooth SIG, Inc. en elk gebruik van dit merk door Brother Industries, Ltd. vindt plaats onder licentie. Wi-Fi® is een gedeponeerd handelsmerk van Wi-Fi Alliance®.

CG Triumvirate is een handelsmerk van Agfa Corporation. Het lettertype CG Triumvirate Bold Condensed wordt gebruikt onder licentie van Monotype Corporation.

Alle overige handelsmerken zijn eigendom van de respectieve eigenaren.

Alle handels- en productnamen van bedrijven die vermeld zijn op producten van Brother, de bijbehorende documenten en andere materialen zijn handelsmerken of gedeponeerde handelsmerken van de respectieve bedrijven.

# **Inhoud**

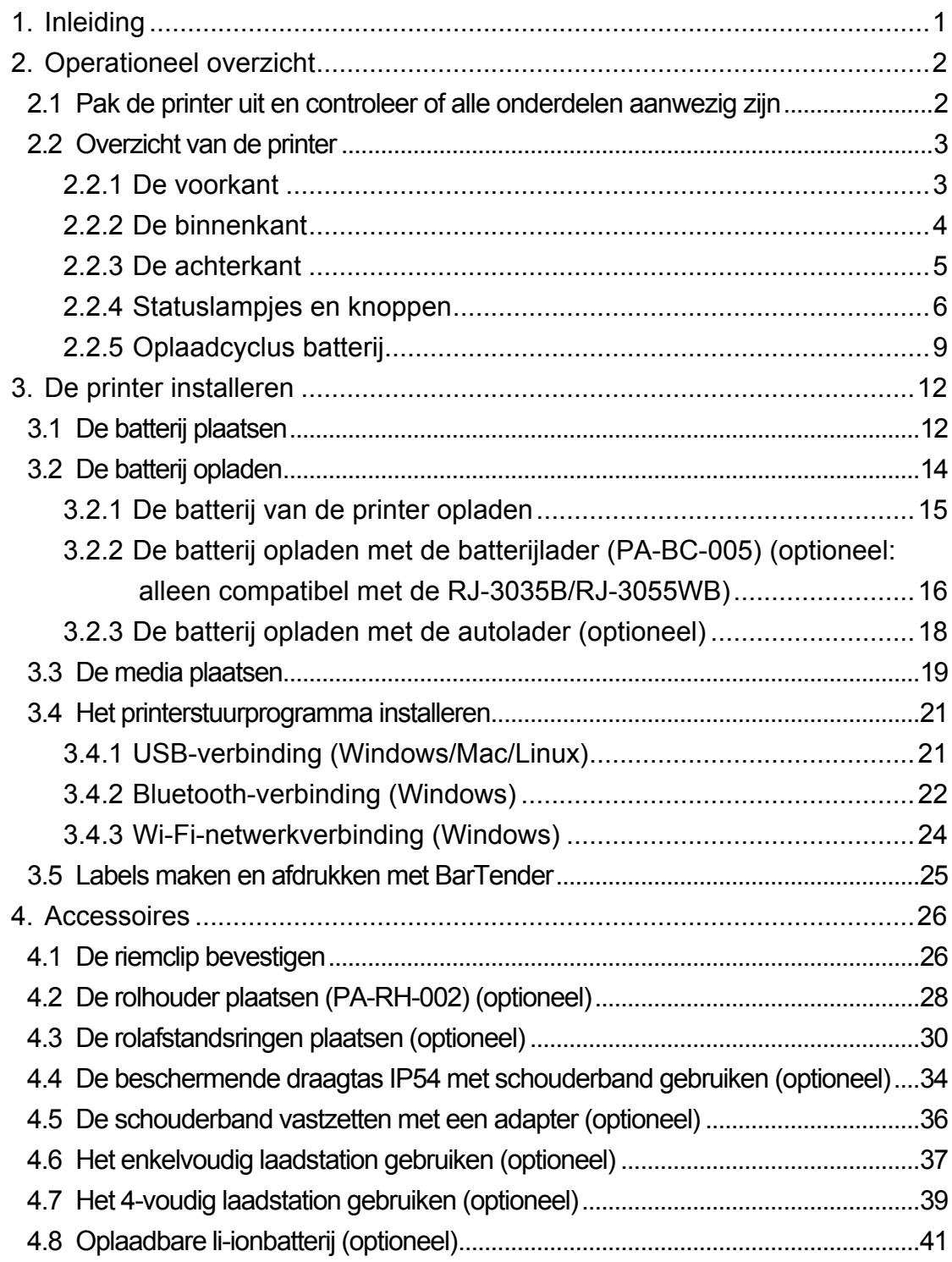

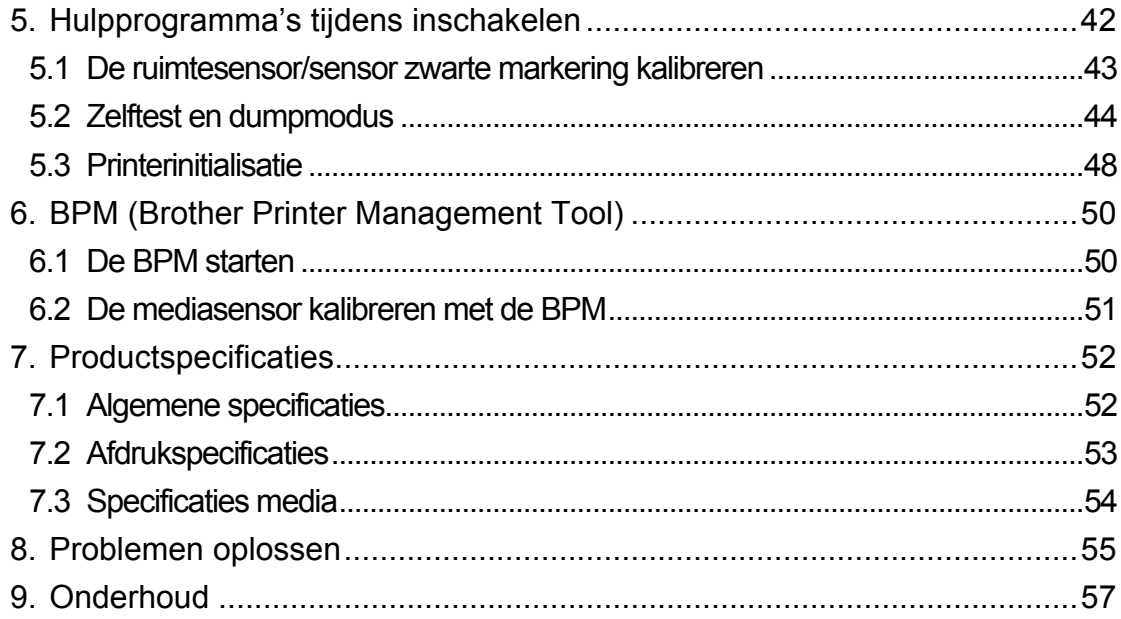

# <span id="page-4-0"></span>**1. Inleiding**

De RJ-2035B/RJ-2055WB/RJ-3035B/RJ-3055WB is een compacte, lichtgewicht mobiele printer, ideaal voor bedrijven met mobiel personeel.

De robuuste behuizing met een IP54-classificatie is water-, stof- en schokbestendig, en zorgt ervoor dat de printer bijna overal kan worden gebruikt.

De printer kan met USB, NFC-kaartje, Bluetooth of Wi-Fi a/b/g/n met een computer of mobiel apparaat worden verbonden en kan afdrukken met diverse mobiele toepassingen en desktoptoepassingen.

Raadpleeg voor meer informatie over het afdrukken van labels de documentatie van de labelsoftware op de Brother support website: [support.brother.com.](https://support.brother.com/)

# <span id="page-5-0"></span>**2. Operationeel overzicht**

### <span id="page-5-1"></span>**2.1 Pak de printer uit en controleer of alle onderdelen aanwezig zijn**

#### **Opmerking**  $\mathbb{Z}$

Bewaar de verpakking voor het geval u de printer moet verzenden.

De doos bevat de volgende onderdelen:

#### RJ-2035B/RJ-2055WB

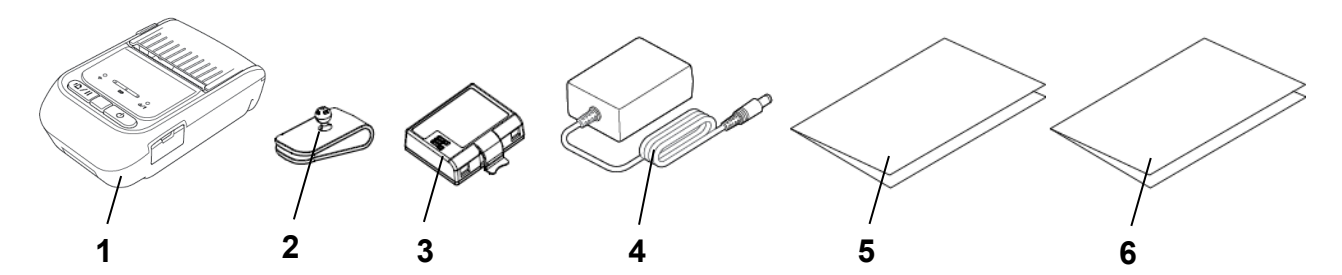

RJ-3035B/RJ-3055WB

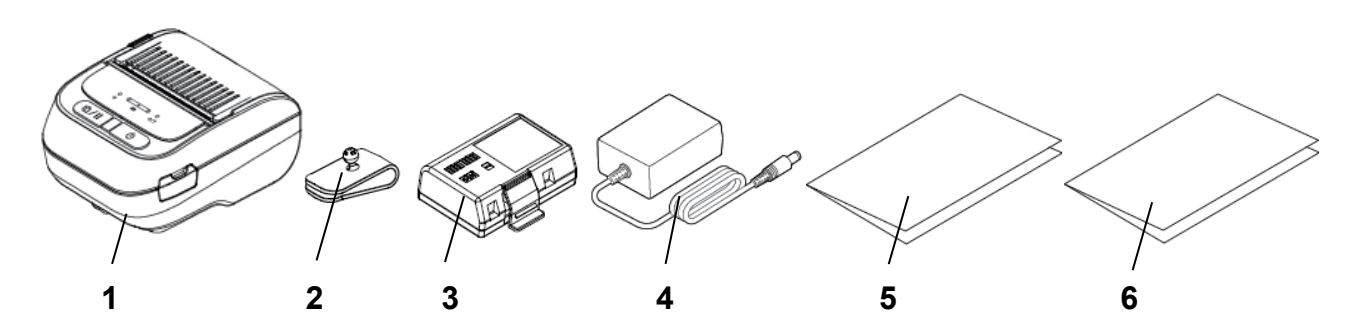

- **1.** Printer
- **2.** Riemclip
- **3.** Oplaadbare li-ionbatterij
- **4.** Netspanningsadapter
- **5.** Installatiehandleiding
- **6.** Handleiding product veiligheid

Als een of meer onderdelen ontbreken, neem dan contact op met de klantenservice van de fabrikant van het product of met uw plaatselijke dealer.

## <span id="page-6-0"></span>**2.2 Overzicht van de printer**

#### <span id="page-6-1"></span>**2.2.1 De voorkant**

RJ-2035B/RJ-2055WB

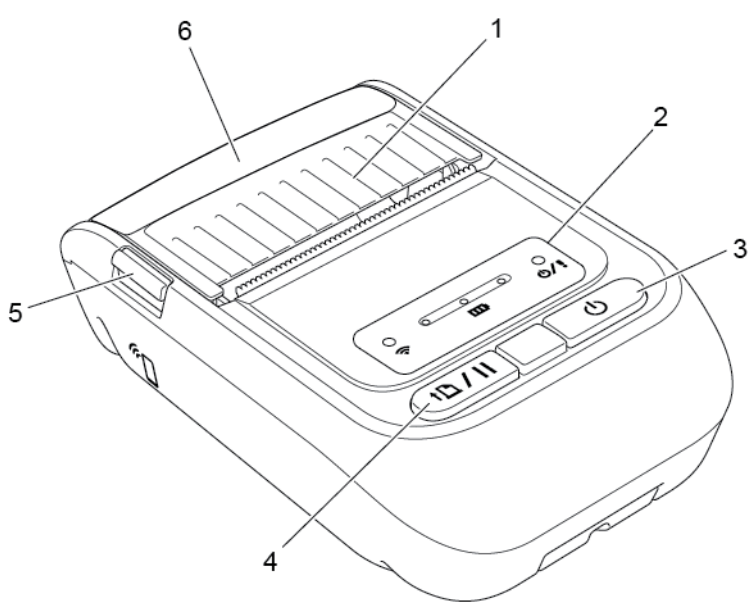

RJ-3035B/RJ-3055WB

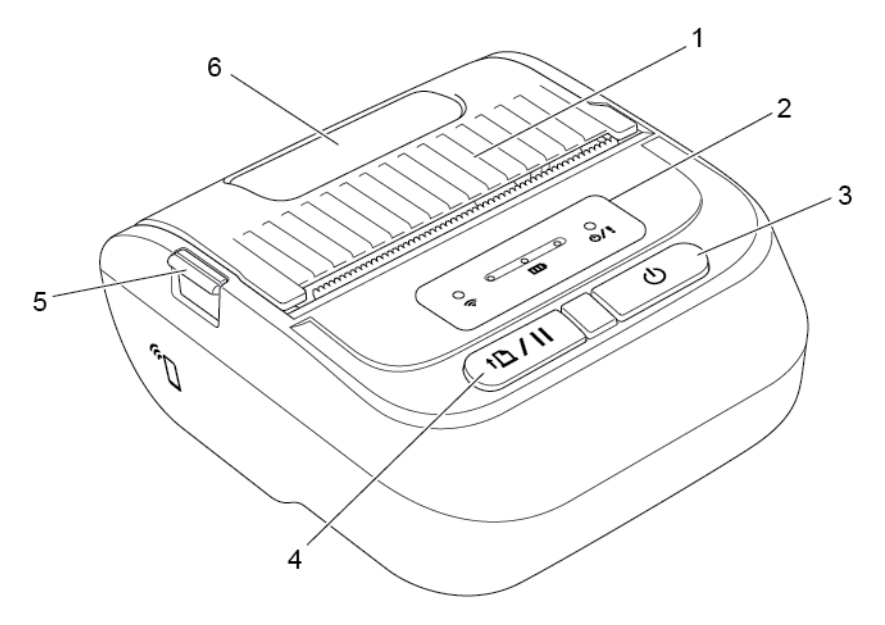

- **1.** Klep van het mediacompartiment
- **2.** Statuslampjes
- **3.** Aan/uit-knop
- **4.** Knop Doorvoeren/onderbreken
- **5.** Lipje om de klep van het mediacompartiment te openen
- **6.** Mediavenster

### <span id="page-7-0"></span>**2.2.2 De binnenkant**

2

4

RJ-2035B/RJ-2055WB

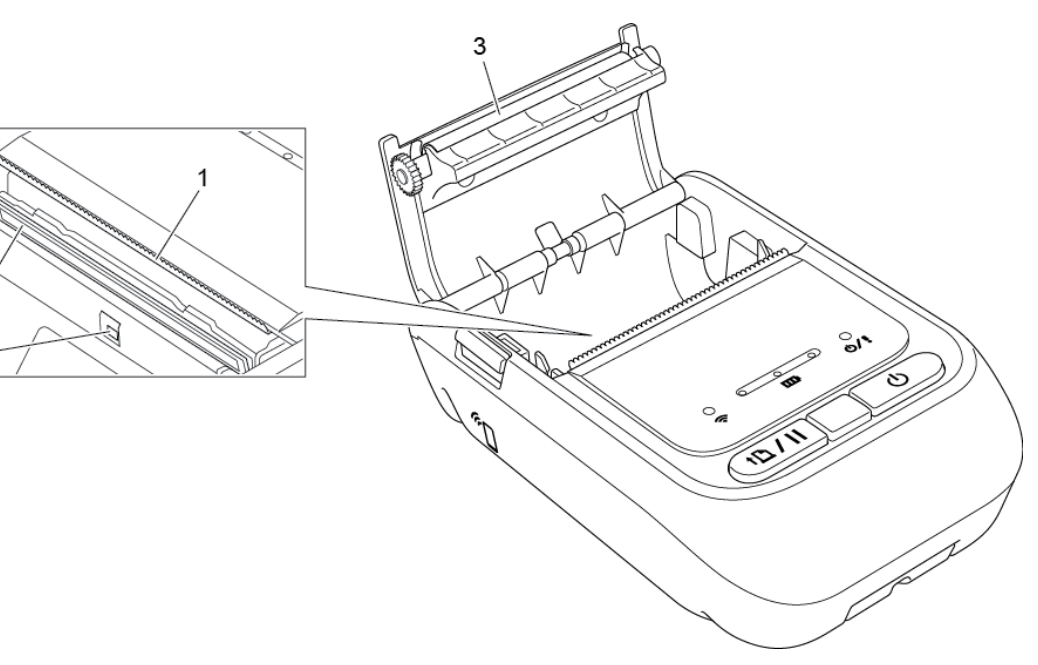

RJ-3035B/RJ-3055WB

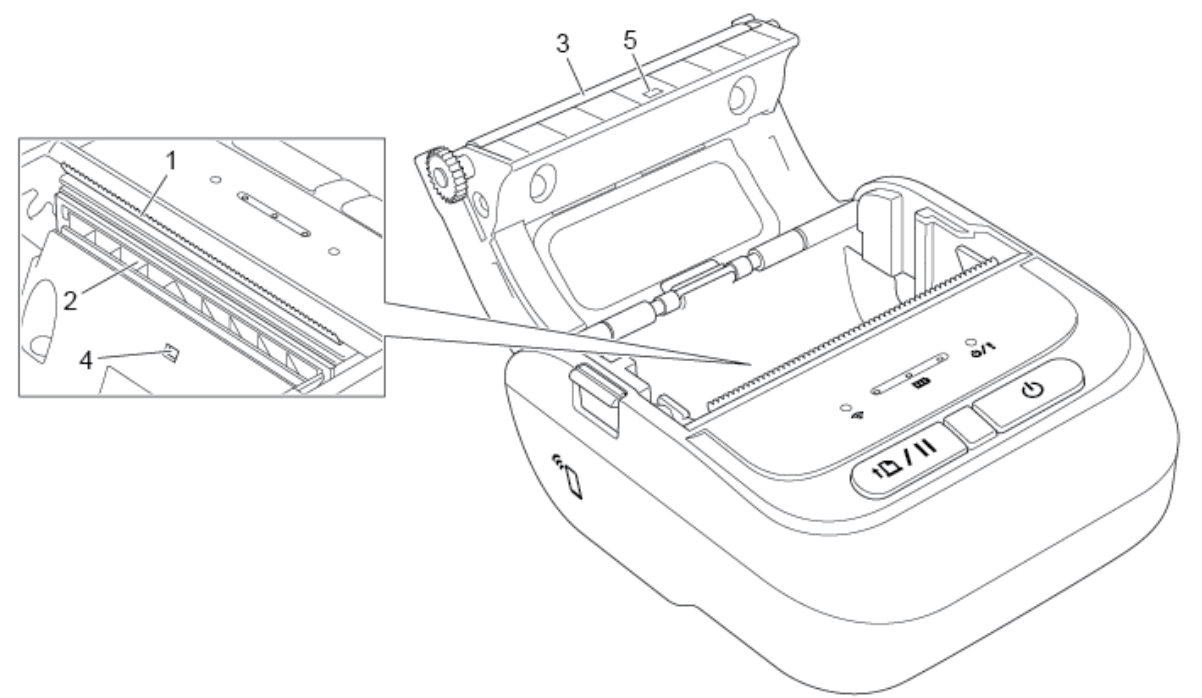

- **1.** Afscheurrand
- **2.** Printkop
- **3.** Degelrol
- **4.** Sensor zwarte markering
- **5.** Ruimtesensor\*

\* De productspecificaties verschillen per regio. Meer informatie vindt u in het *Specificatieblad*, dat u kunt downloaden van de Brother support website op [support.brother.com.](https://support.brother.com/)

#### <span id="page-8-0"></span>**2.2.3 De achterkant**

RJ-2035B/RJ-2055WB

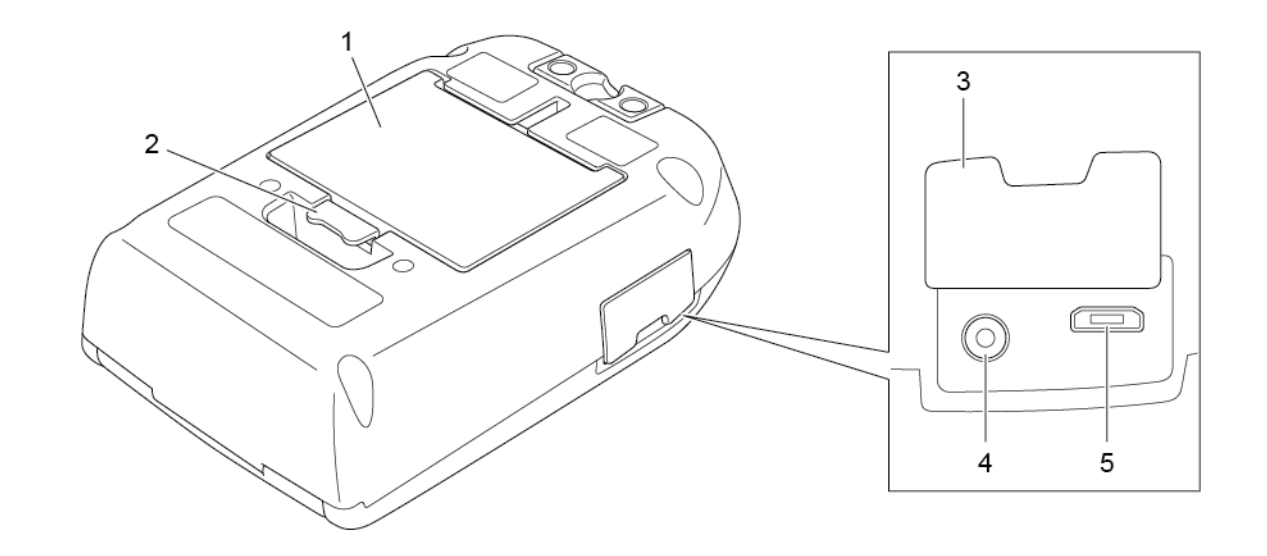

RJ-3035B/RJ-3055WB

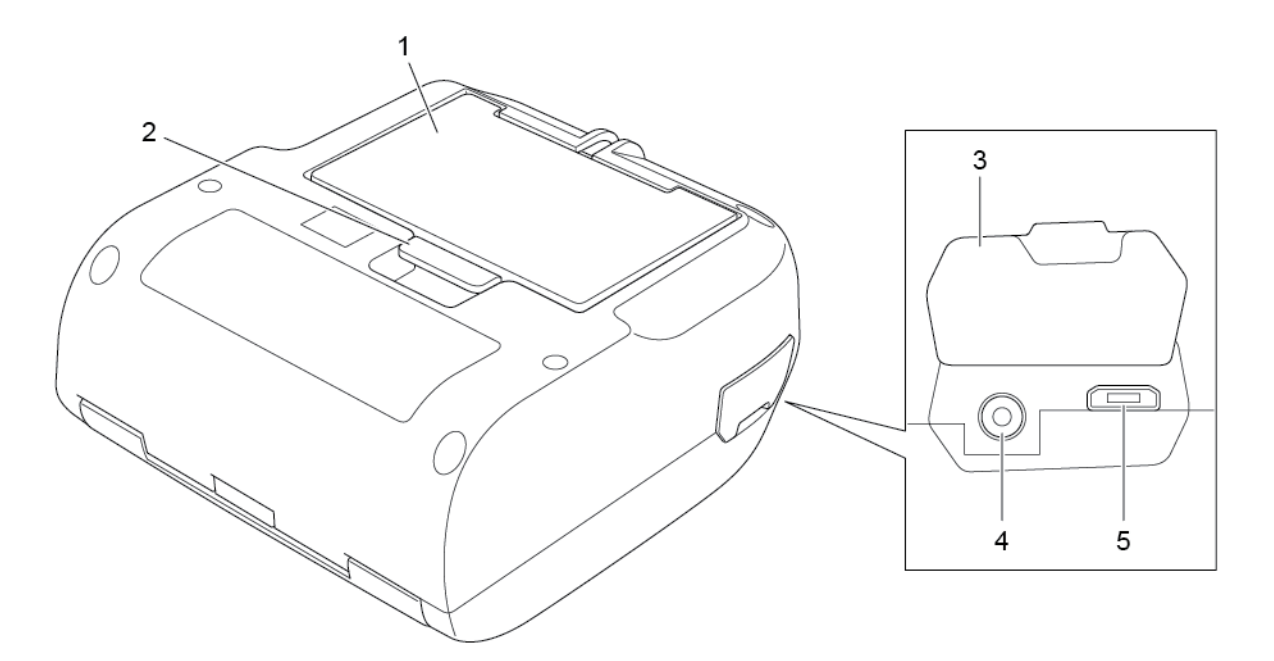

- **1.** Oplaadbare li-ionbatterij
- **2.** Vergrendeling batterijcompartiment
- **3.** Interfaceklep
- **4.** Voedingspoort
- **5.** USB-poort (Micro, type USB 2.0)

### <span id="page-9-0"></span>**2.2.4 Statuslampjes en knoppen**

RJ-2035B/RJ-2055WB

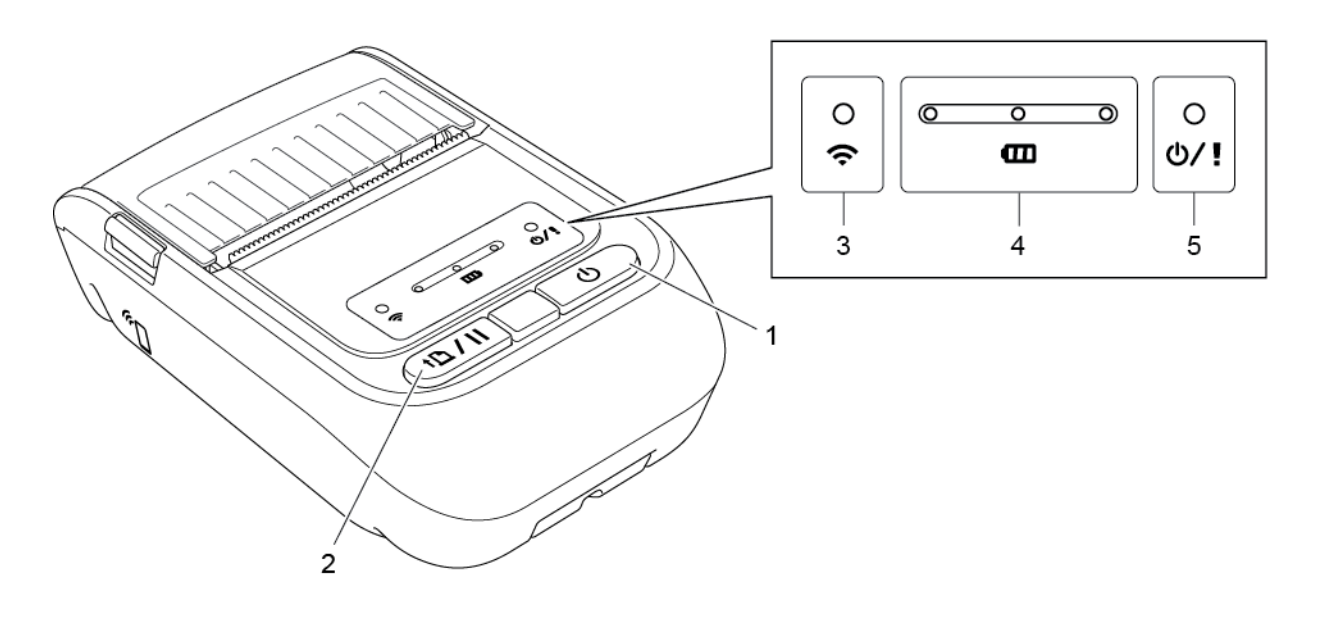

- **1.** Aan/uit-knop
- **2.** Knop Doorvoeren/onderbreken
- **3.** Wi-Fi-/Bluetooth-statuslampje
- **4.** Batterijstatuslampjes
- **5.** Printerstatuslampje

## RJ-3035B/RJ-3055WB

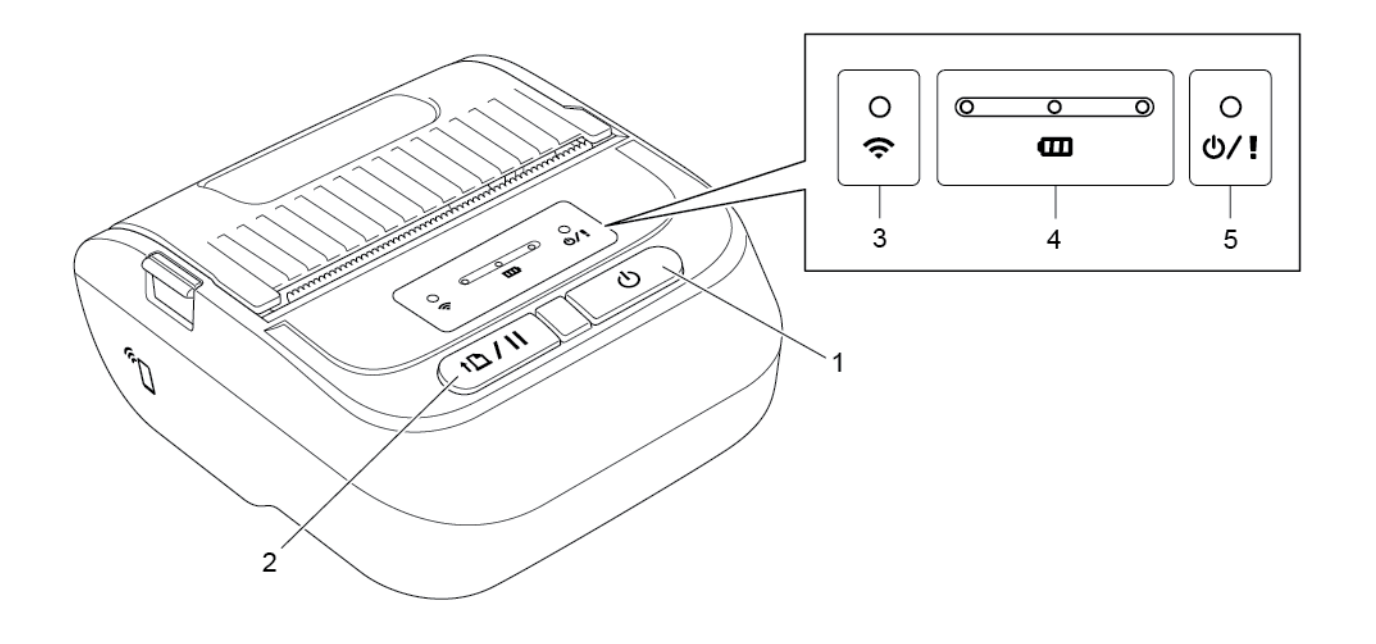

- **1.** Aan/uit-knop
- **2.** Knop Doorvoeren/onderbreken
- **3.** Wi-Fi-/Bluetooth-statuslampje
- **4.** Batterijstatuslampjes
- **5.** Printerstatuslampje

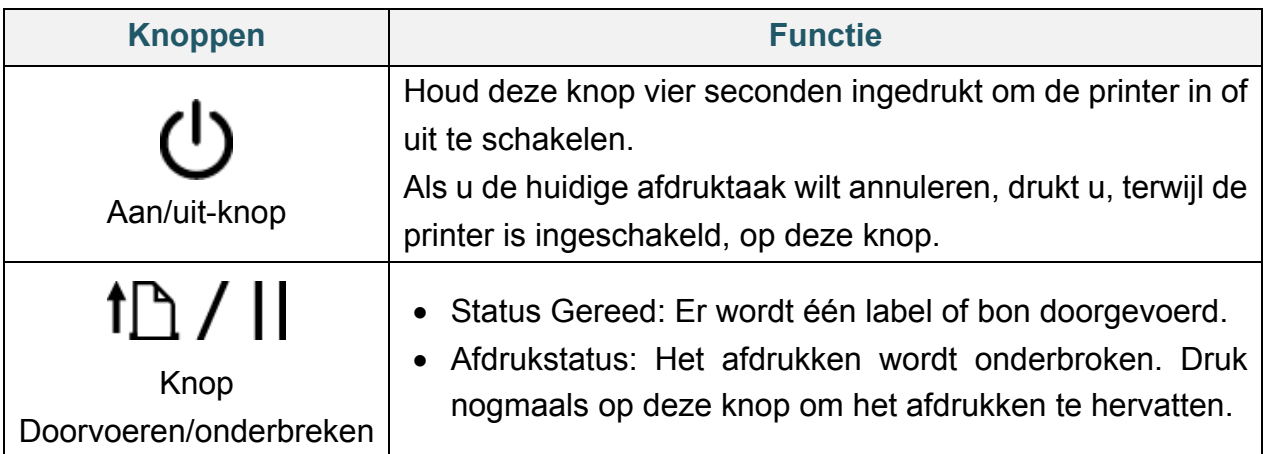

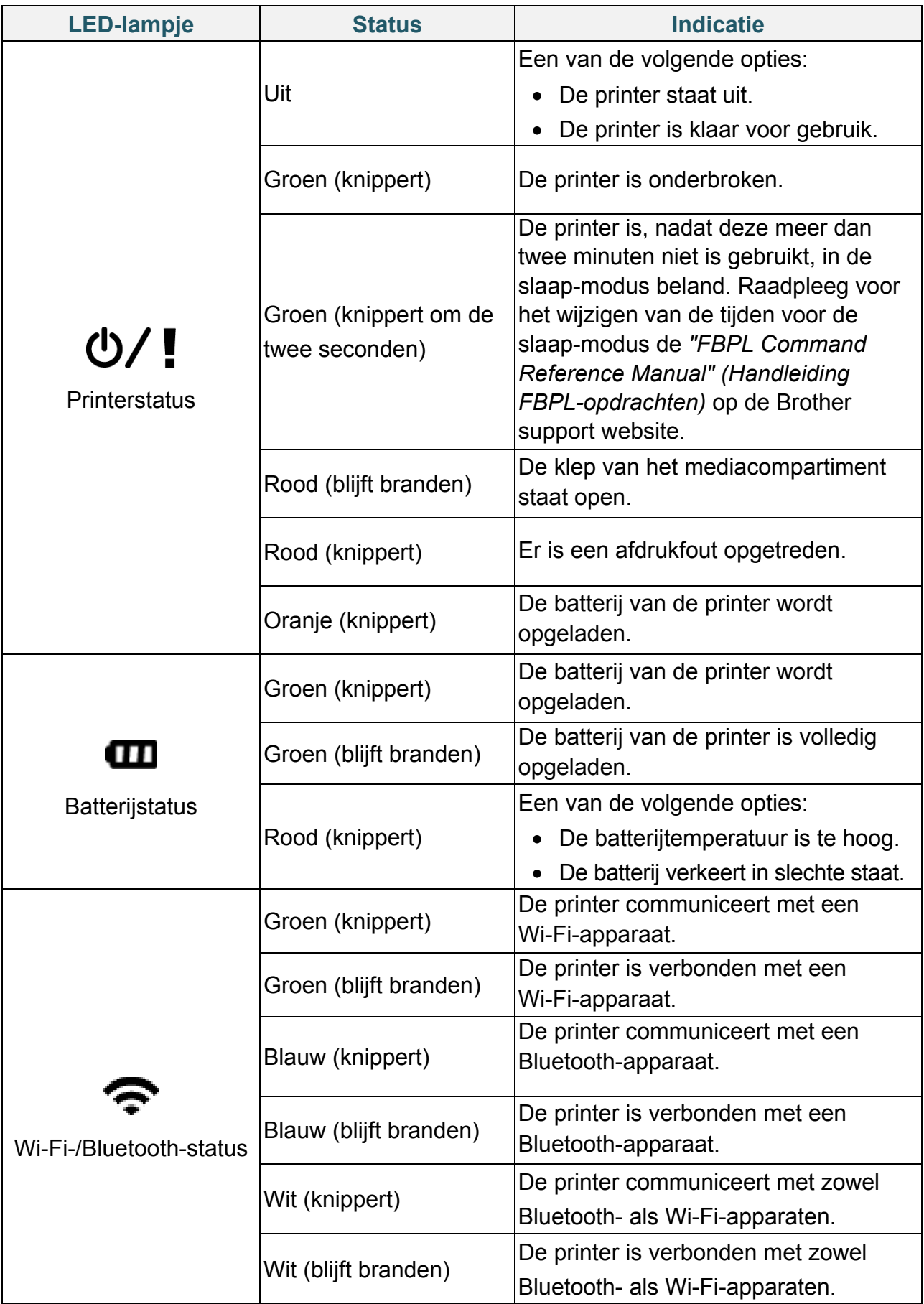

### <span id="page-12-0"></span>**2.2.5 Oplaadcyclus batterij**

#### **1. Als de printer aan staat of wordt gebruikt**

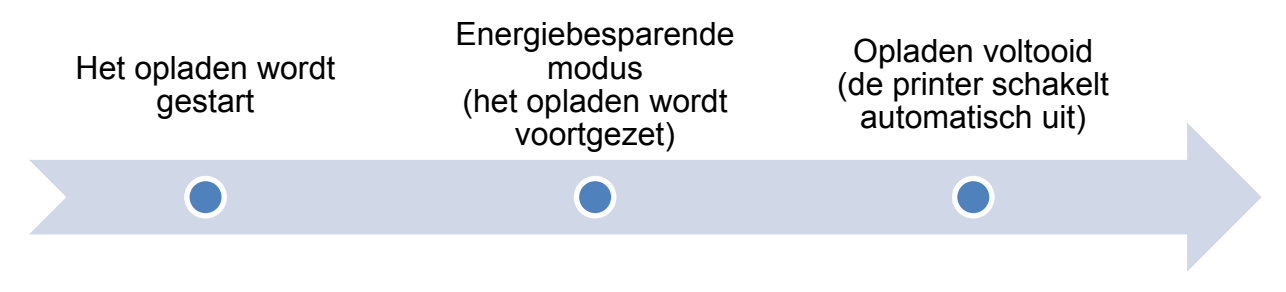

#### $\mathbb{Z}$ **Opmerking**

De printer schakelt automatisch uit als de batterij volledig is opgeladen en er de afgelopen dertig minuten geen afdruktaken zijn ontvangen. Raadpleeg voor het wijzigen van de tijd waarop de printer automatisch moet worden uitgeschakeld de *"FBPL Command Reference Manual" (Handleiding FBPL-opdrachten)* op de Brother support website.

#### **O** : Het statuslampje brandt continu in de weergegeven kleur

 $-\phi$  of  $-\phi$  : Het LED-lampje knippert in de weergegeven kleur

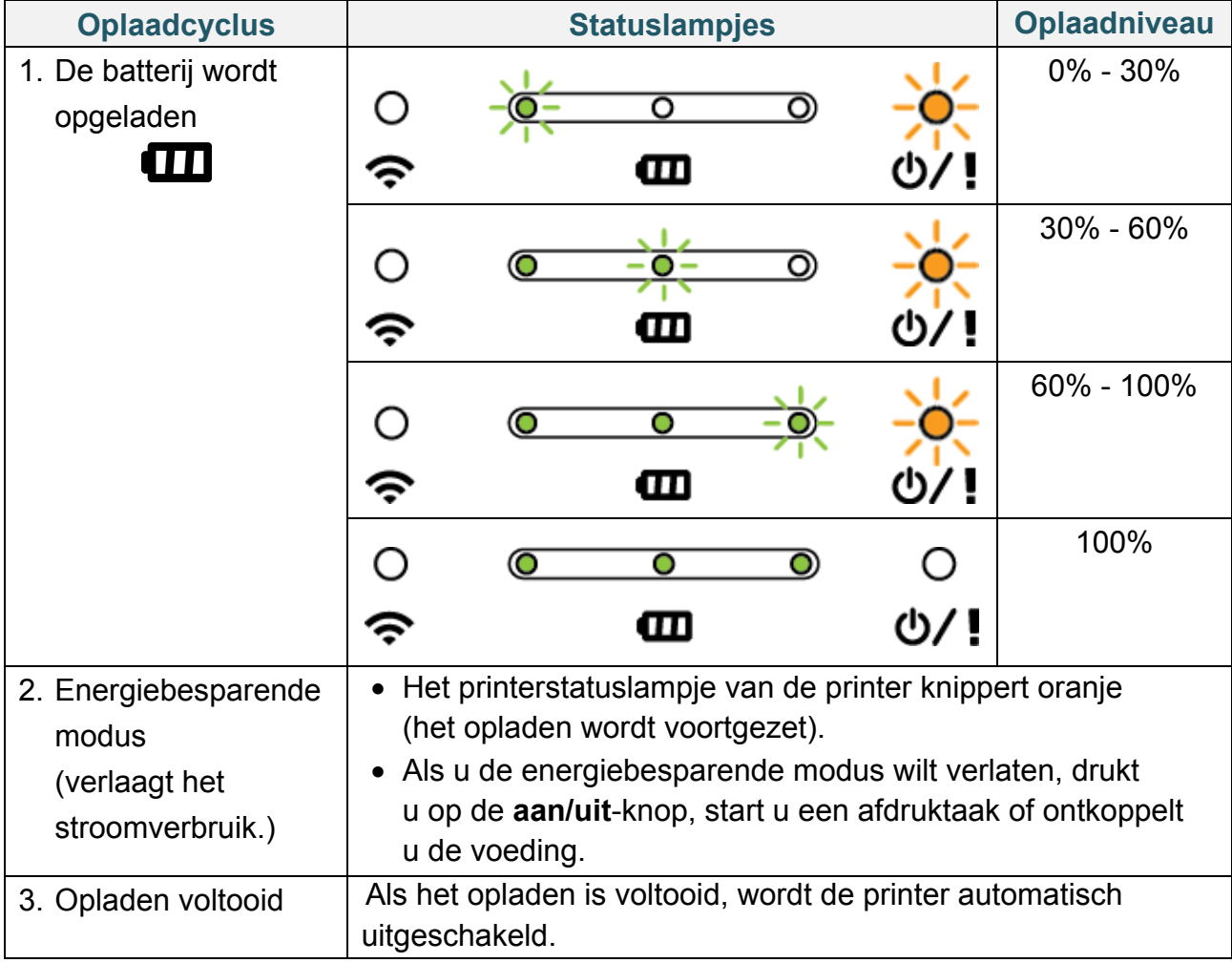

#### $\mathscr{D}$ **Opmerking**

Als u de oplaadstatus wilt bekijken, drukt u op de **aan/uit**-knop.

#### **2. Als de printer is uitgeschakeld**

Als u de oplaadstatus wilt bekijken, drukt u op de **aan/uit**-knop.

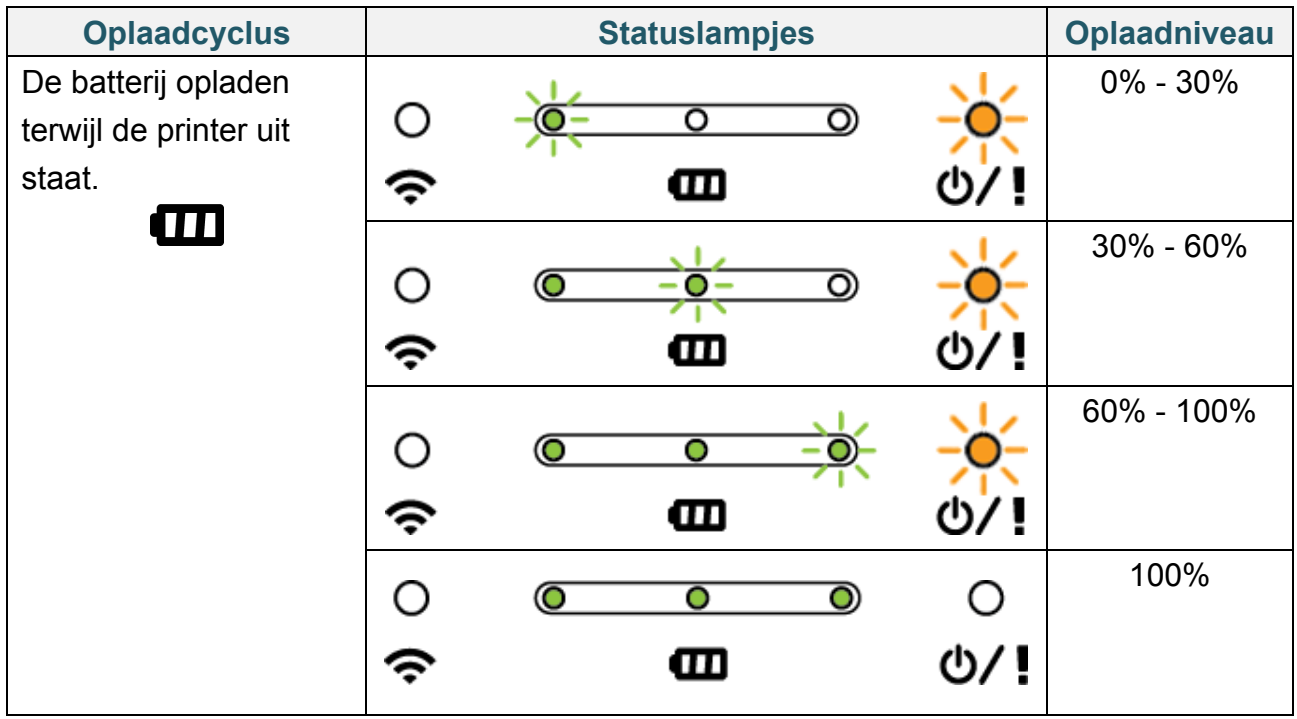

#### $\mathbb Z$ **Opmerking**

Standaard wordt de printer na dertig minuten inactiviteit automatisch uitgeschakeld. Raadpleeg voor het wijzigen van de tijd waarop de printer automatisch moet worden uitgeschakeld de *"FBPL Command Reference Manual" (Handleiding FBPL-opdrachten)*  op de Brother support website.

 Alleen voor RJ-3035B/RJ-3055WB met slimme PA-BT-010- batterij Als u het oplaadniveau en de levensduur van de oplaadbare li-ionbatterij wilt bekijken, gebruikt u de Brother Printer Management Tool (BPM). U kunt de BPM downloaden vanaf de pagina **Downloads** van uw model op [support.brother.com.](https://support.brother.com/)

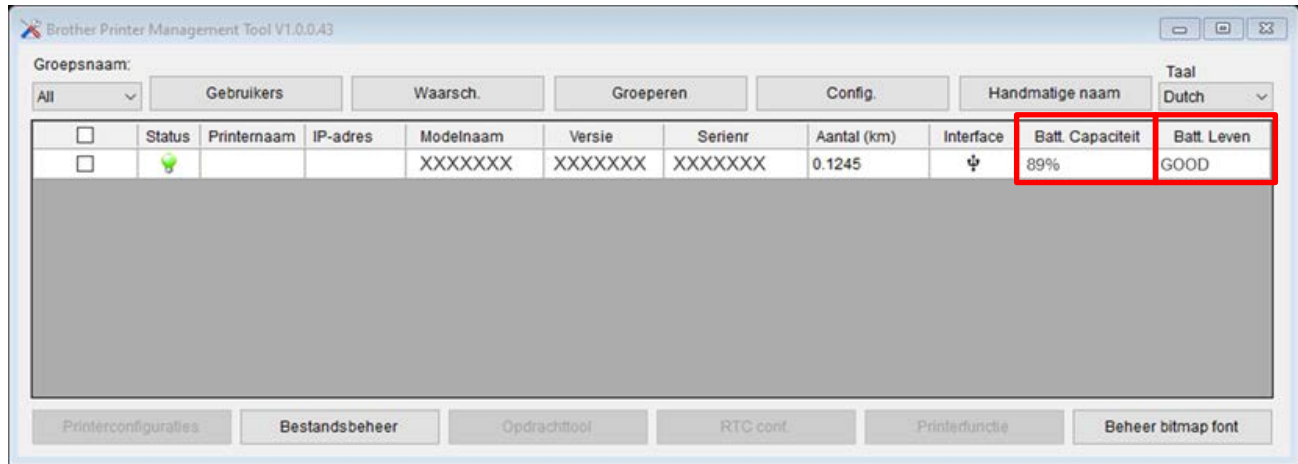

**De batterijcapaciteit en levensduur van de batterij in de BPM weergeven:**

- 1. Plaats de slimme batterij in de printer.
- 2. Verbind de printer met een USB-kabel of via Wi-Fi met de computer.
- 3. Start de BPM en klik op de knop **Config.**
- 4. Selecteer de gewenste instellingen bij **Batterijbeheersysteem** en sluit het dialoogvenster **Config.**

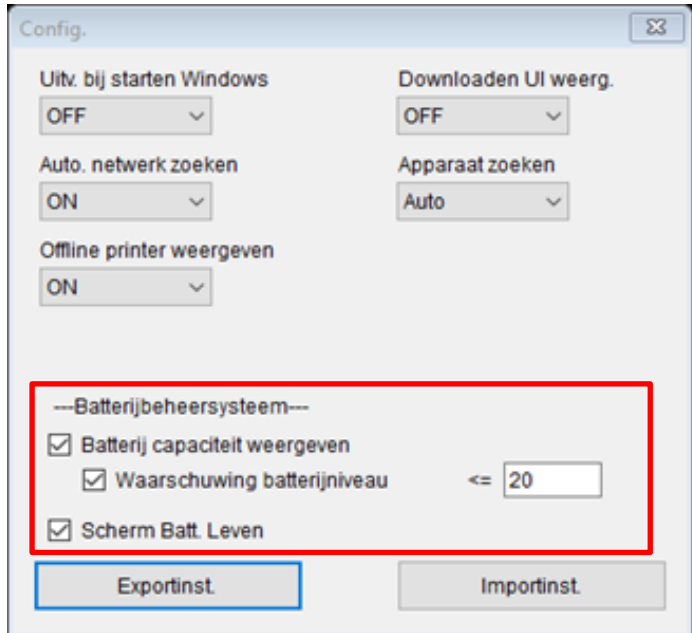

# <span id="page-15-0"></span>**3. De printer installeren**

# <span id="page-15-1"></span>**3.1 De batterij plaatsen**

#### RJ-2035B/RJ-2055WB

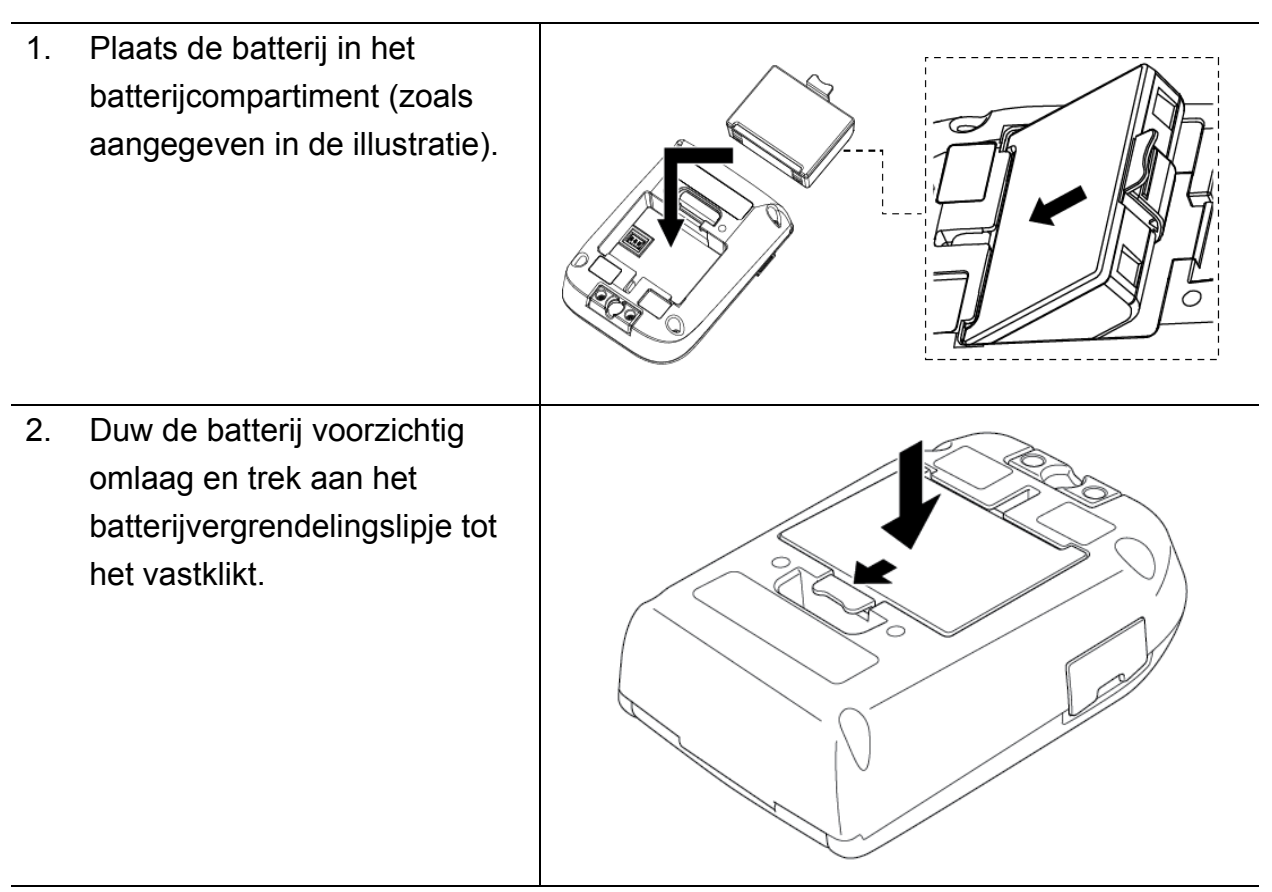

**Veiligheidswaarschuwingen voor de batterij:**

- **Werp de batterij NIET in open vuur en verhit of demonteer de batterij NIET.**
- **Verbind de + en - contacten NIET met metalen objecten, zoals draden. Draag of bewaar de batterij niet dicht bij metalen objecten.**
- **Gooi de batterij NIET samen met het huisvuil weg.**
- **Houd u aan de plaatselijke regelgeving bij het weggooien van dit product.**

#### RJ-3035B/RJ-3055WB

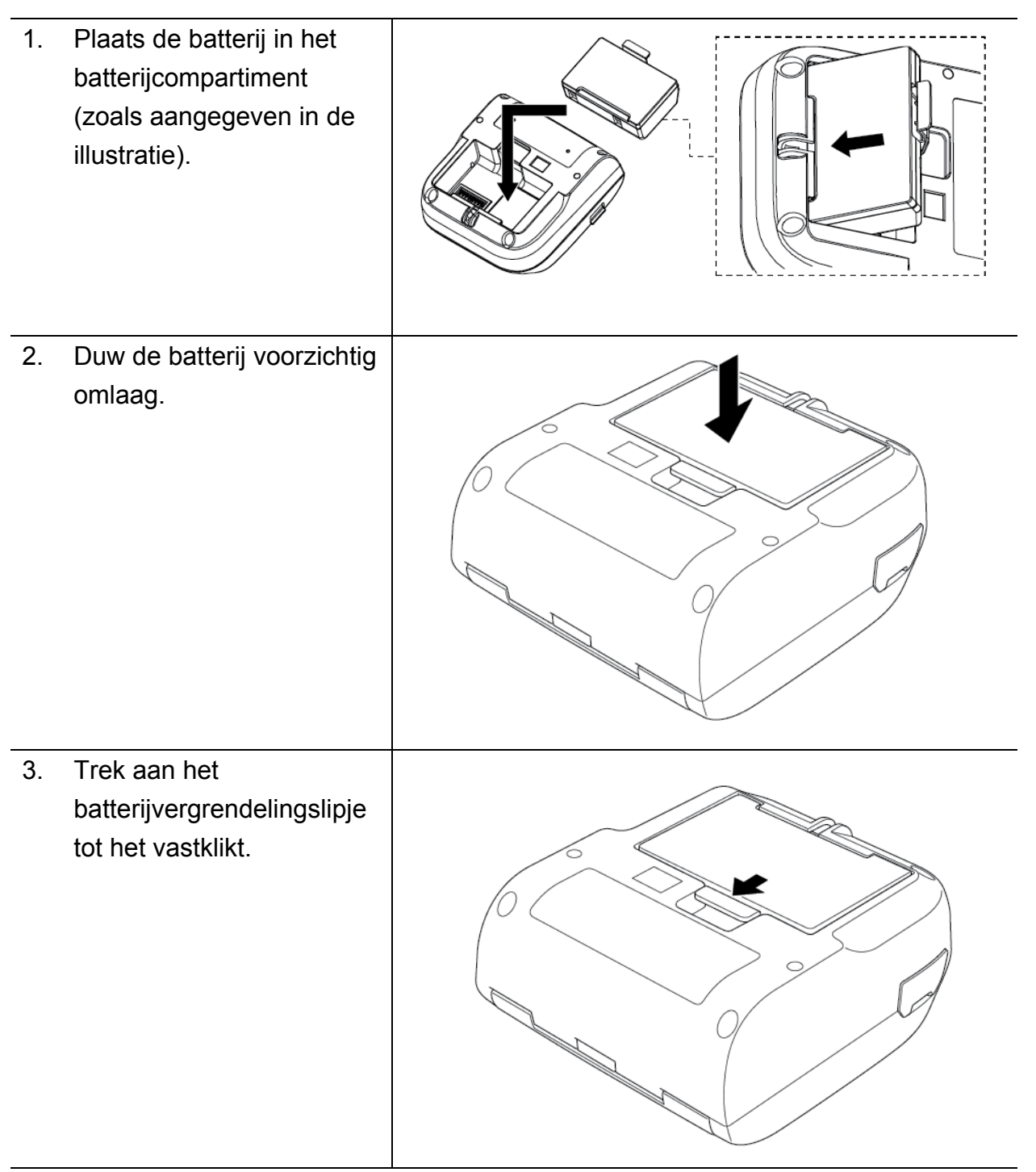

**Veiligheidswaarschuwingen voor de batterij:**

- **Werp de batterij NIET in open vuur en verhit of demonteer de batterij NIET.**
- **Verbind de + en - contacten NIET met metalen objecten, zoals draden. Draag of bewaar de batterij niet dicht bij metalen objecten.**
- **Gooi de batterij NIET samen met het huisvuil weg.**
- **Houd u aan de plaatselijke regelgeving bij het weggooien van dit product.**

## <span id="page-17-0"></span>**3.2 De batterij opladen**

Laad de batterij volledig op voordat u het apparaat gaat gebruiken. Het opladen duurt maximaal twee uur.

- **De oplaadbare lithium-ionbatterij gebruiken**
- Bij afdrukken met een hoge dichtheid (donker) raakt de batterij sneller leeg dan bij afdrukken met een lage dichtheid. U kunt BPM (Brother Printer Management Tool) gebruiken om de afdrukdichtheid in te stellen.
- Het opladen van de lithium-ionbatterij moet plaatsvinden bij een temperatuur tussen 0 °C en 40 °C als de batterij in de printer is geplaatst, of tussen 0 °C en 37 °C als u de batterijlader of het laadstation gebruikt. Bij andere temperaturen wordt de batterij niet opgeladen. Als het opladen wordt onderbroken omdat de temperatuur te hoog of te laag is, plaatst u de printer in een omgeving met een temperatuur tussen 0 °C en 40 °C (als de batterij in de printer is geplaatst) en start u het opladen opnieuw. Als de batterij wordt opgeladen met de batterijlader of het laadstation, geldt een omgevingstemperatuur tussen 0 °C en 37 °C.
- De aanbevolen omgevingstemperatuur voor het opladen van de lithium-ion batterij is tussen 5 °C en 35 °C.

#### **Kenmerken van de oplaadbare li-ion-batterij**

Houd rekening met onderstaande punten om de beste prestaties en de langste levensduur van de oplaadbare lithium-ionbatterij te garanderen:

- Gebruik de oplaadbare lithium-ionbatterij niet op een locatie die is blootgesteld aan extreem hoge of lage temperaturen en sla de batterij niet op een dergelijke locatie op. Als u dat wel doet, gaat dat ten koste van de kwaliteit van de oplaadbare lithium-ion batterij.
- Haal de oplaadbare lithium-ionbatterij uit de printer als u die gedurende langere tijd niet gebruikt.
- Sla de oplaadbare lithium-ionbatterij op met een capaciteit van circa 30%, op een koele, droge plek zonder direct zonlicht. Laad de oplaadbare lithium-ionbatterij bovendien elke zes maanden op als de batterij gedurende langere tijd niet wordt gebruikt.
- Het is normaal dat de printer tijdens het opladen warm wordt. Dat kan geen kwaad. Stop het gebruik echter als de printer zo heet wordt dat u die bijna niet meer kunt aanraken.

### <span id="page-18-0"></span>**3.2.1 De batterij van de printer opladen**

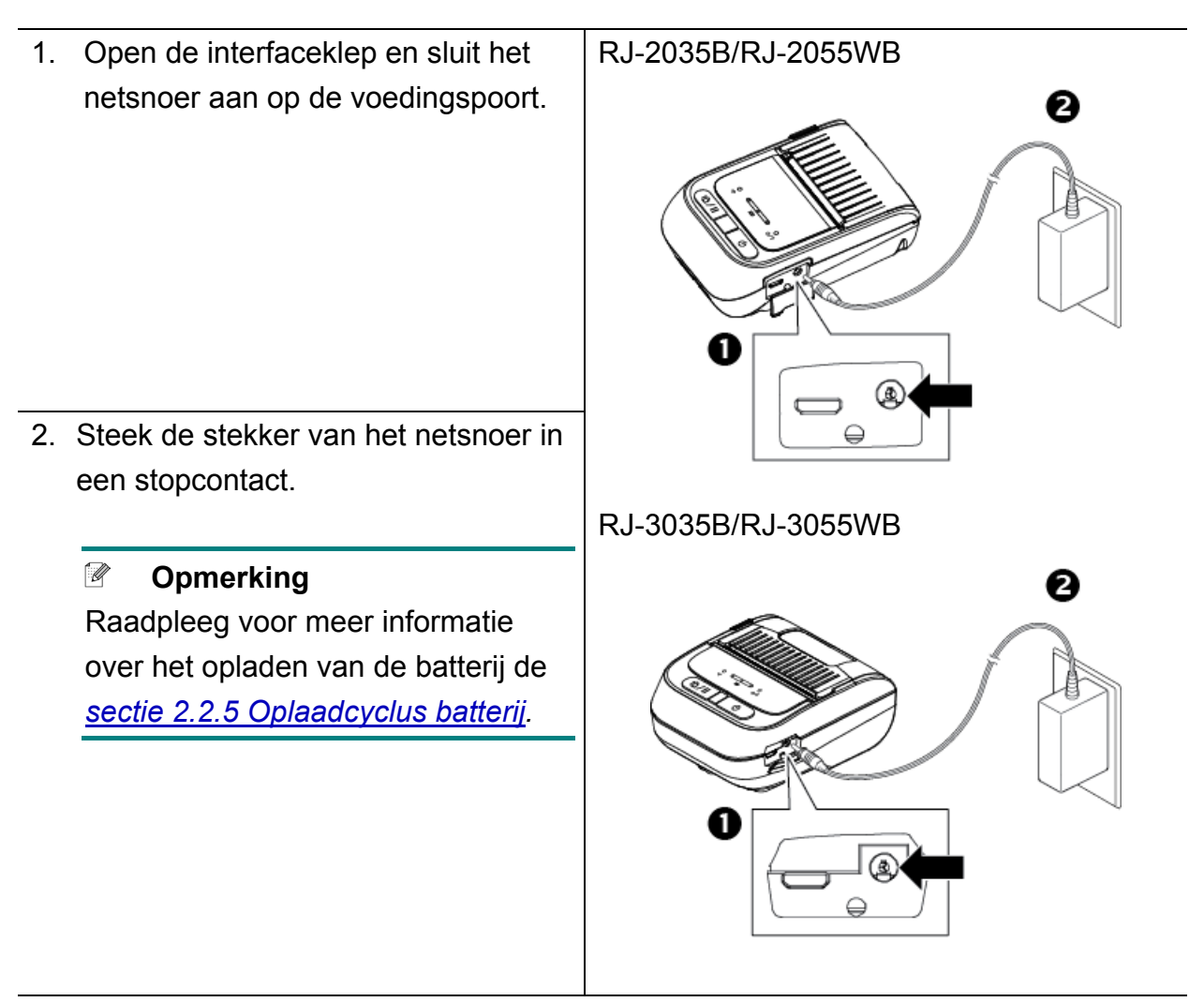

#### **Oplaadtemperatuur**

Laad de batterij van de printer op bij een temperatuur tussen 0 °C en 40 °C. Het opladen wordt onderbroken als de interne temperatuur van de printer of de batterij de maximale bedrijfstemperatuur overschrijdt.

#### <span id="page-19-0"></span>**3.2.2 De batterij opladen met de batterijlader (PA-BC-005) (optioneel: alleen compatibel met de RJ-3035B/RJ-3055WB)**

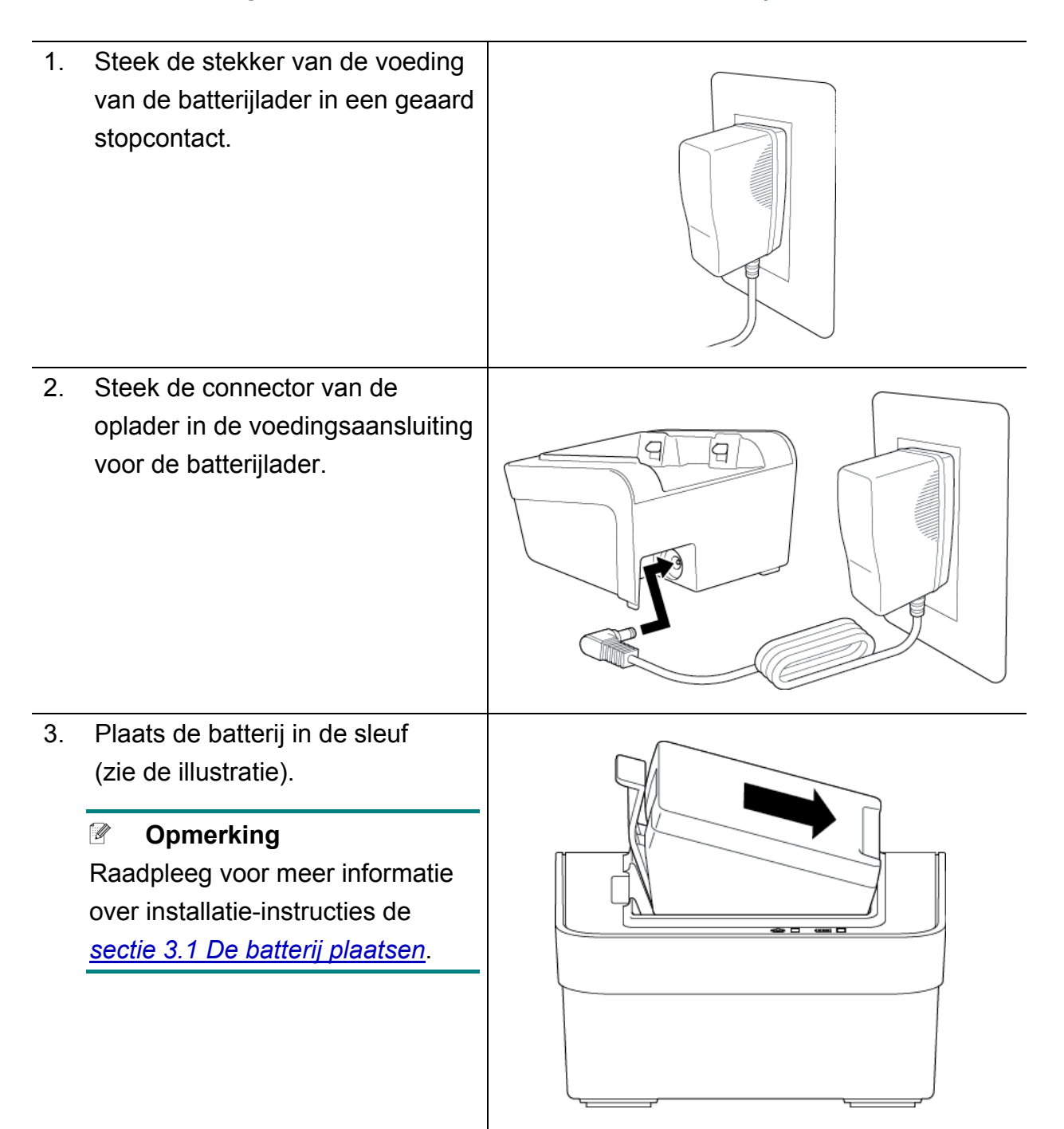

- 4. Duw het batterijvergrendelingslipje omlaag tot de batterij vastklikt.
- 5. (Alleen voor een batterijlader voor vier batterijen) Zet de aan-/uitschakelaar van de batterijlader op Aan.

#### $\mathscr{D}$ **Opmerking**

Als de batterij volledig is opgeladen, gaat het batterijstatuslampjes groen branden en wordt het opladen automatisch gestopt.

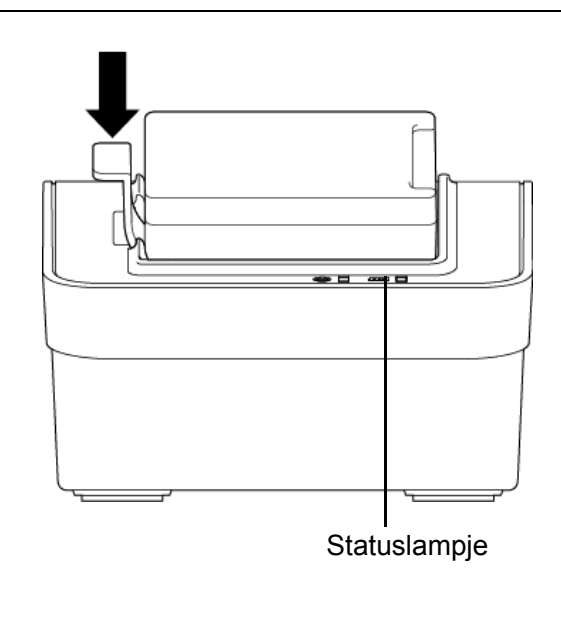

#### **Opmerking**  $\mathscr{D}$

De 4-voudige oplader is ook beschikbaar:

- Voor de RJ-2035B/RJ-2055WB: PA-4BC-001
- Voor de RJ-3035B/RJ-3055WB: PA-4BC-002

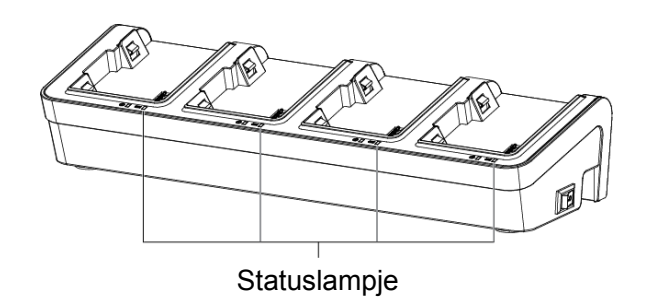

### <span id="page-21-0"></span>**3.2.3 De batterij opladen met de autolader (optioneel)**

Voor het opladen van de oplaadbare lithium-ion batterij sluit u de printer met de auto-adapter aan op een 12V-24V-stopcontact van de auto (bijvoorbeeld het contact van een sigarettenaansteker).

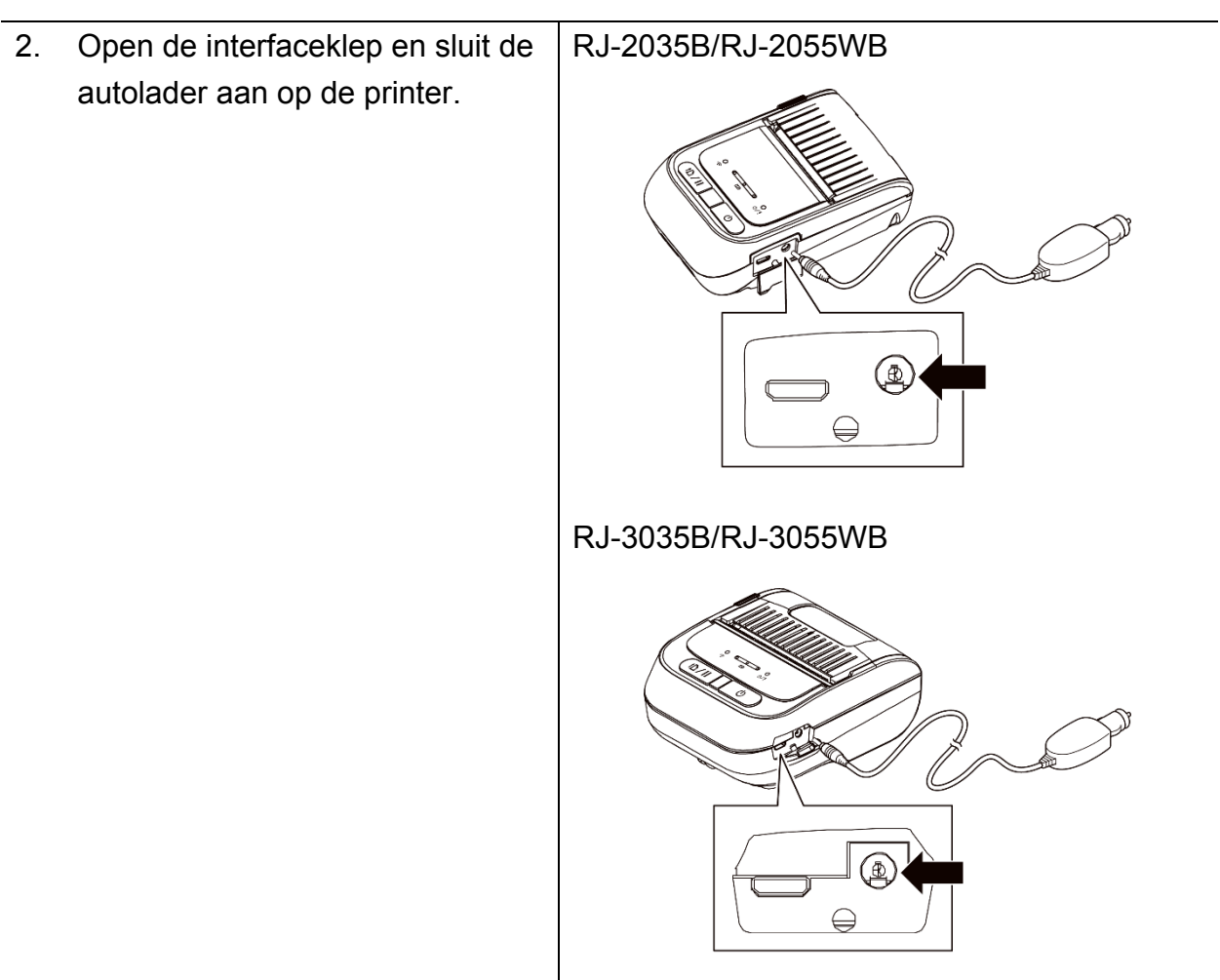

1. Sluit de autolader aan op het 12V-24V-stopcontact van de auto.

# <span id="page-22-0"></span>**3.3 De media plaatsen**

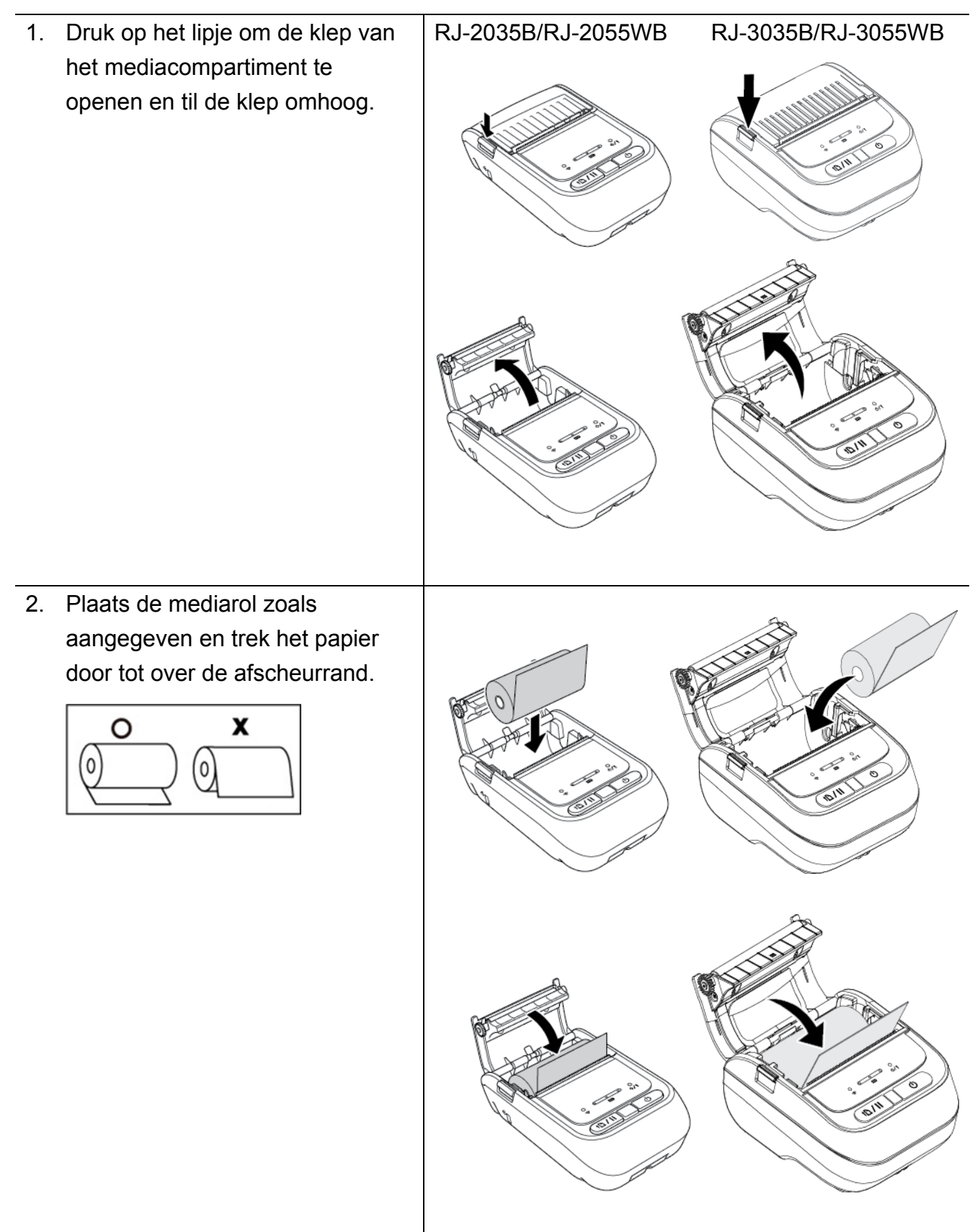

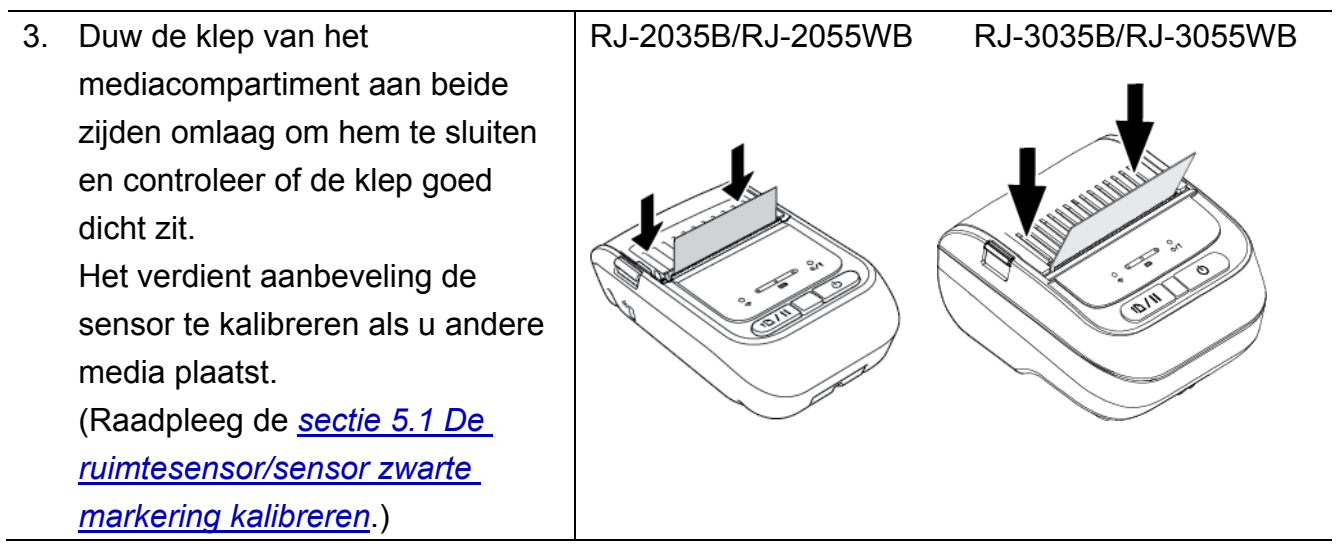

## <span id="page-24-0"></span>**3.4 Het printerstuurprogramma installeren**

#### $\mathscr{D}$ **Opmerking**

Raadpleeg het label aan de onderkant van de printer of in het batterijcompartiment voor de modelnaam en het serienummer.

De installatiemethode voor het stuurprogramma is afhankelijk van het type verbinding:

- [USB-verbinding \(Windows/Mac/Linux\)](#page-24-1)
- [Bluetooth-verbinding \(Windows\)](#page-25-0)
- [Wi-Fi-netwerkverbinding \(Windows\)](#page-26-0)

### <span id="page-24-1"></span>**3.4.1 USB-verbinding (Windows/Mac/Linux)**

#### $\mathscr{A}$ **Opmerking**

#### **Mac/Linux-gebruikers**

Raadpleeg de installatiehandleiding van het stuurprogramma voor meer informatie over de installatie van het stuurprogramma.

- 1. Sluit de printer met een USB-kabel aan op de computer.
- 2. Ga naar de pagina **Downloads** van uw model op [support.brother.com](https://support.brother.com/) en download het nieuwste printerstuurprogramma en de nieuwste software.
- 3. Voer de toepassing Seagull Driver Wizard uit en selecteer **Install printer drivers**  (Printerstuurprogramma's installeren) en **USB**.
- 4. Volg de instructies op het scherm.

#### **Opmerking**

Als u een printerstuurprogramma niet kunt installeren:

 Een printerstuurprogramma handmatig installeren: Selecteer in de toepassing Seagull Driver Wizard de optie **Install printer drivers**  (Printerstuurprogramma's installeren) > **Others** (Overige).

 De printerstuurprogramma's verwijderen: Selecteer in de toepassing Seagull Driver Wizard de optie **Remove printer drivers**  (Printerstuurprogramma's verwijderen) > **Automatically remove all Drivers by Seagull** (Alle stuurprogramma's automatisch laten verwijderen door Seagull) of **Use advanced printer driver removal options** (Geavanceerde opties voor het verwijderen van printerstuurprogramma's gebruiken).

 De printerinstellingen resetten: Start de BPM en klik op **Printerfunctie** > **Fabrieksinstell**.

### <span id="page-25-0"></span>**3.4.2 Bluetooth-verbinding (Windows)**

- 1. De lokale Bluetooth-naam weergeven:
	- Met de BPM
		- a. Sluit de printer met een USB-kabel aan op de computer.
		- b. Klik op **Printerconfiguraties** > **Bluetooth**.

#### $\mathscr{D}$ **Opmerking**

De standaard Bluetooth Local Name is "PS-\*\*\*\*\*", waarbij \*\*\*\*\* de laatste zes cijfers zijn van het Bluetooth MAC Address op het typeplaatje van de printer, dat is aangebracht op de achterzijde van de machine.

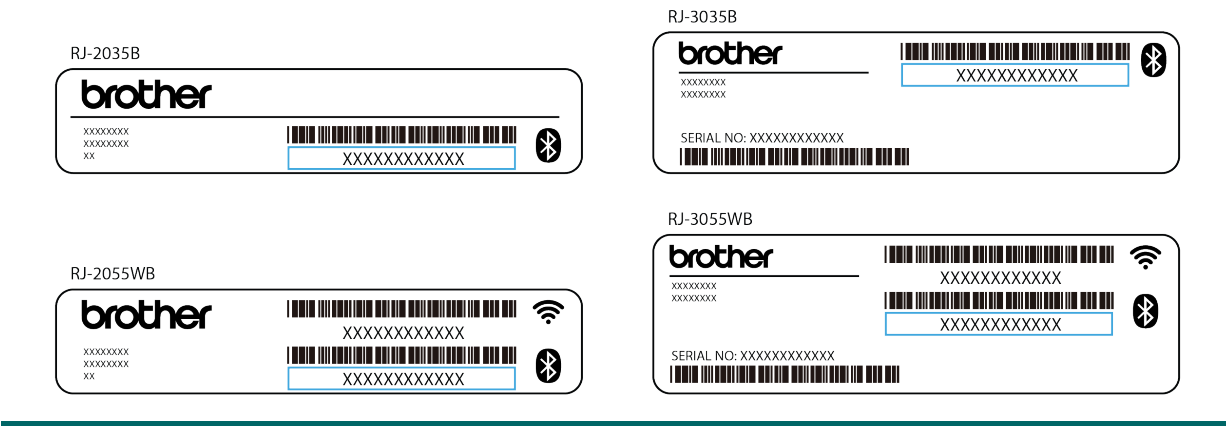

- 2. Schakel de Bluetooth-functie op de computer in.
- 3. Koppel de computer aan de printer. Selecteer daarvoor **Start** > **Instellingen** > **Apparaten** > **Bluetooth- en andere apparaat** en schakel Bluetooth in.
- 4. Selecteer **Bluetooth of ander apparaat toevoegen** en selecteer uw printer.
- 5. Ga naar de pagina **Downloads** van uw model op [support.brother.com](https://support.brother.com/) en download het nieuwste printerstuurprogramma en de nieuwste software.
- 6. Voer de toepassing Seagull Driver Wizard uit en selecteer **Install printer drivers**  (Printerstuurprogramma's installeren) en **Bluetooth**.
- 7. Volg de instructies op het scherm.

#### $\mathbb{Z}$ **Opmerking**

Als u een printerstuurprogramma niet kunt installeren:

De printerstuurprogramma's verwijderen:

Selecteer in de toepassing Seagull Driver Wizard de optie **Remove printer drivers**  (Printerstuurprogramma's verwijderen) > **Automatically remove all Drivers by Seagull** (Alle stuurprogramma's automatisch laten verwijderen door Seagull) of **Use advanced printer driver removal options** (Geavanceerde opties voor het verwijderen van printerstuurprogramma's gebruiken).

 De printerinstellingen resetten: Start de BPM en klik op **Printerfunctie** > **Fabrieksinstell**.

#### <span id="page-26-0"></span>■ Automatisch opnieuw verbinding maken met een mobiel iOS-apparaat **via Bluetooth**

Als de functie Automatisch opnieuw verbinding maken met een mobiel iOS-apparaat via Bluetooth is ingeschakeld, maakt de printer automatisch verbinding met een mobiel iOS-apparaat waarmee eerder verbinding is gemaakt (bijvoorbeeld een iPhone, iPad of iPod Touch).

#### $\mathbb{Z}$ **Opmerking**

BPM (Brother Printer Management Tool) ondersteunt geen Bluetooth-verbindingen. Sluit in dat geval de printer met een USB-kabel (apart verkrijgbaar) aan op de computer.

- 1. Zet de printer aan.
- 2. Start de BPM. (Zie *[sectie 6 BPM \(Brother Printer Management Tool\)](#page-53-0)*.)
- 3. Klik op de knop **Opdrachttool**.
- 4. Selecteer **SET BTLINKBACK ON** en druk op de knop **Enter**.
- 5. Klik op de knop **Verzenden**.

#### **Opmerking**

Als u de functie voor het automatisch opnieuw verbinding maken wilt uitschakelen, selecteer dan **SET BTLINKBACK OFF**, druk op de knop **Enter** en klik vervolgens op de knop **Verzenden**.

#### **Een andere Bluetooth-modus selecteren**

De printer beschikt over twee Bluetooth-modi: **Classic** en **Low Energy**. Ga voor meer informatie over het selecteren van de Bluetooth-modus naar de pagina *Veelgestelde vragen en probleemoplossing* op de Brother support website op [support.brother.com.](https://support.brother.com/)

### <span id="page-27-0"></span>**3.4.3 Wi-Fi-netwerkverbinding (Windows)**

Zorg dat zowel de draadloze router/het draadloze toegangspunt als de netwerkinstellingen van de printer juist zijn ingesteld. Raadpleeg voor meer informatie de documentatie die bij de draadloze router/het draadloze toegangspunt is geleverd of neem contact op met de fabrikant van de router, uw systeembeheerder of uw internetprovider.

- 1. De netwerkinstellingen configureren:
- Met de BPM
	- 1. Sluit de printer met een USB-kabel aan op de computer.
	- 2. Klik op **Printerconfiguraties** > **Wi-Fi**.
	- 3. Geef de **SSID**, de **Versleuteling** en de **Toets** (het netwerkwachtwoord) op en klik op **Instellen**.
	- 4. Klik op **Ophalen** en controleer of het IP-adres van de printer juist is.
- 2. Ga naar de pagina **Downloads** van uw model op [support.brother.com](https://support.brother.com/) en download het nieuwste printerstuurprogramma en de nieuwste software.
- 3. Voer de toepassing Seagull Driver Wizard uit en selecteer **Install printer drivers**  (Printerstuurprogramma's installeren) en **Network** (Netwerk).
- 4. Selecteer uw printer en klik op **Next** (Volgende).
- 5. Als uw TCP/IP-poort niet in de lijst wordt weergegeven, klikt u op **Create port** (poort maken) en selecteert u **Standard TCP/IP port** (Standaard TCP/IP-poort) > **New Port** (Nieuwe poort).
- 6. Typ het IP-adres en de poortnaam van de printer, en klik op **Next** (Volgende).
- 7. Klik op **Finish** (Voltooien).
- 8. Open het scherm **Specify Port** (Poort opgeven) opnieuw en selecteer de poort die u zojuist hebt gemaakt.
- 9. Volg de instructies op het scherm.

#### $\mathscr{U}$ **Opmerking**

Als u een printerstuurprogramma niet kunt installeren:

De printerstuurprogramma's verwijderen:

Selecteer in de toepassing Seagull Driver Wizard de optie **Remove printer drivers**  (Printerstuurprogramma's verwijderen) > **Automatically remove all Drivers by Seagull** (Alle stuurprogramma's automatisch laten verwijderen door Seagull) of **Use advanced printer driver removal options** (Geavanceerde opties voor het verwijderen van printerstuurprogramma's gebruiken).

 De printerinstellingen resetten: Start de BPM en klik op **Printerfunctie** > **Fabrieksinstell**.

## <span id="page-28-0"></span>**3.5 Labels maken en afdrukken met BarTender**

BarTender is een toepassing voor het maken van labels. De toepassing kan gratis worden gedownload vanaf de pagina van uw product op [support.brother.com.](https://support.brother.com/)

- 1. Start BarTender.
- 2. Volg de aanwijzingen op het scherm om een label te maken.

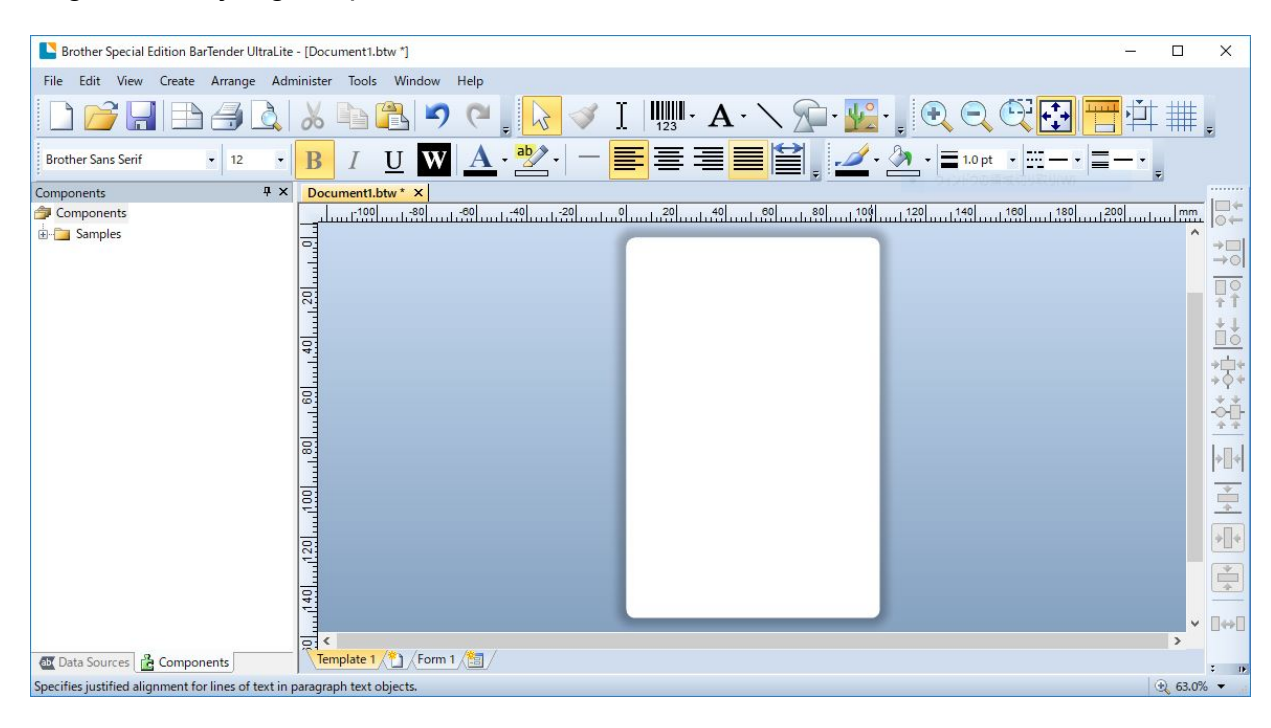

#### $\mathscr{D}$ **Opmerking**

Voor meer informatie over het gebruik van BarTender klikt u op **Help**.

3. Klik op **File** (Bestand) > **Print** (Afdrukken) om het label af te drukken.

# <span id="page-29-0"></span>**4. Accessoires**

# <span id="page-29-1"></span>**4.1 De riemclip bevestigen**

- RJ-2035B/RJ-2055WB
	- 1. Plaats de riemclip in de sleuf aan de achterkant van de printer (zoals aangegeven in de illustratie).
	- 2. Duw de riemclip omlaag tot hij op zijn plaats vastklikt.

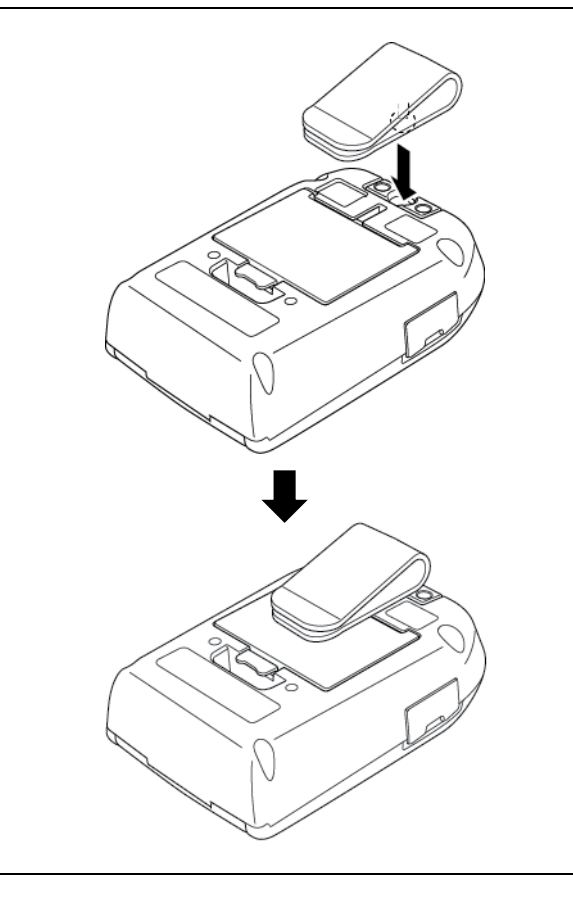

### RJ-3035B/RJ-3055WB

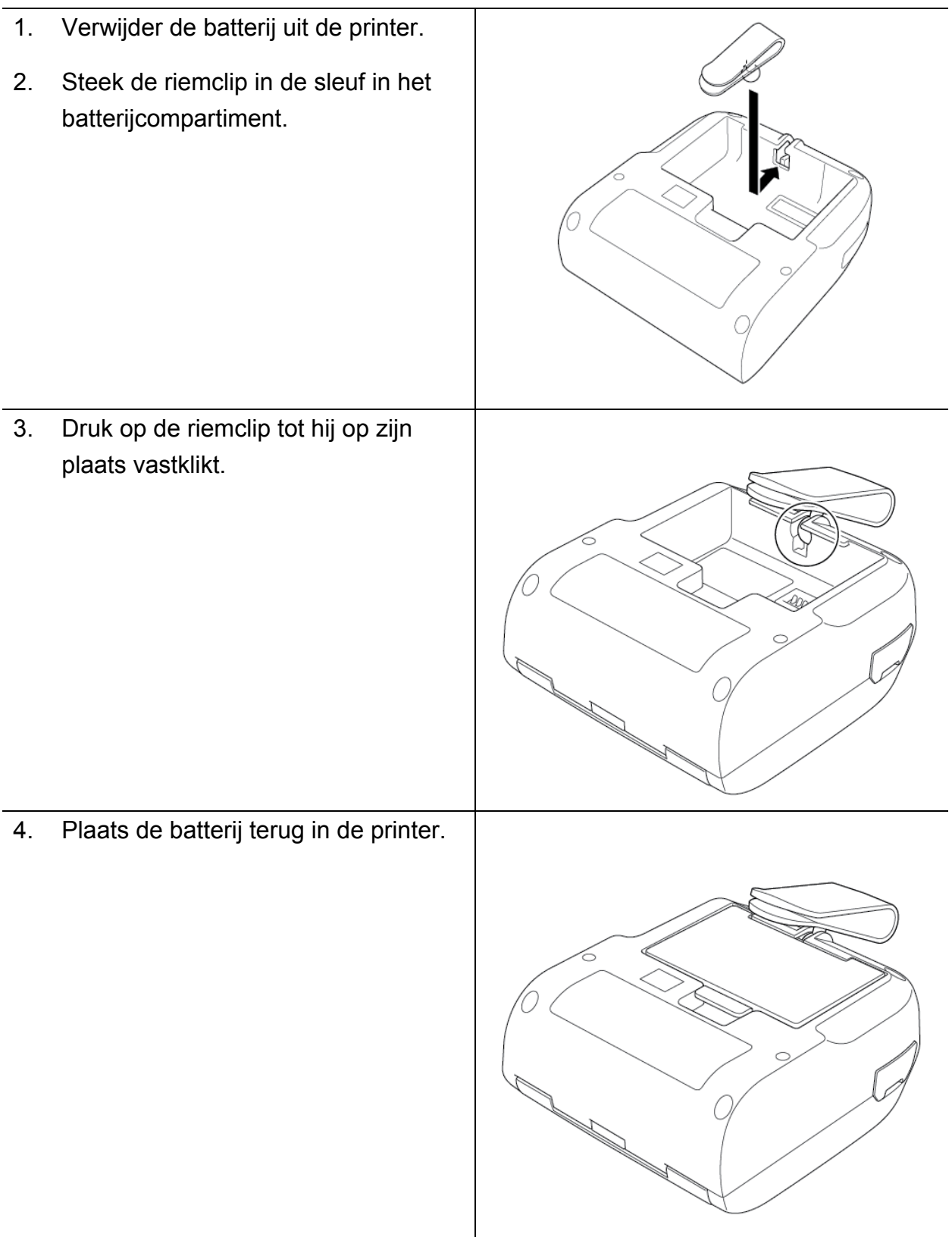

# <span id="page-31-0"></span>**4.2 De rolhouder plaatsen (PA-RH-002) (optioneel)**

### Alleen voor de RJ-3035B/RJ-3055WB

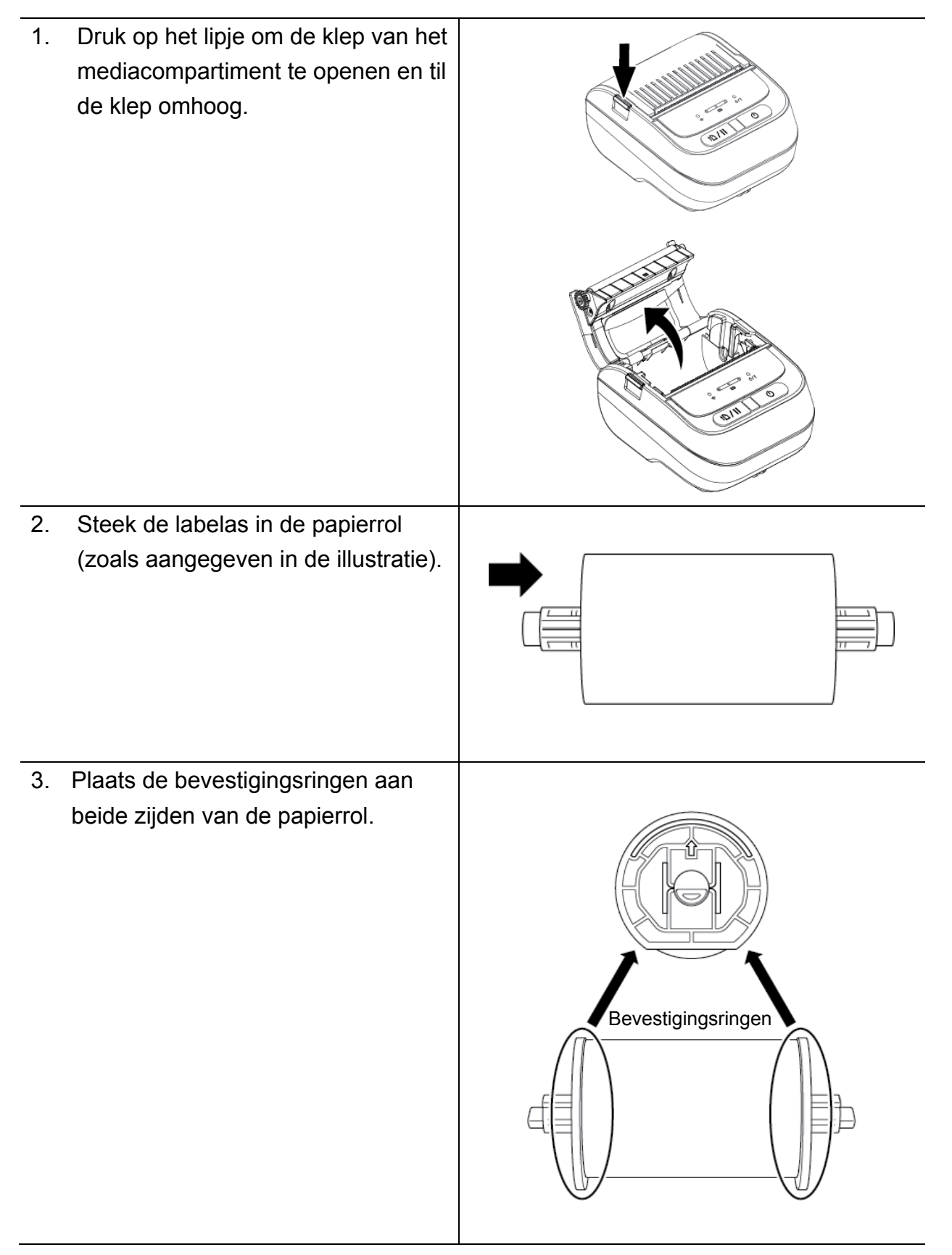

4. Plaats de papierrol inclusief de bevestigingsringen en de labelas in de printer.

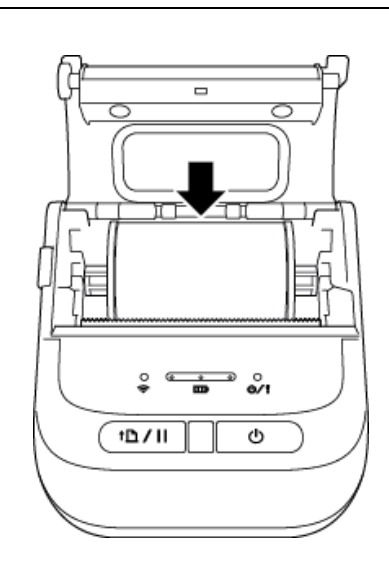

5. Duw de klep van het mediacompartiment aan beide zijden omlaag om hem te sluiten en controleer of de klep goed dicht zit.

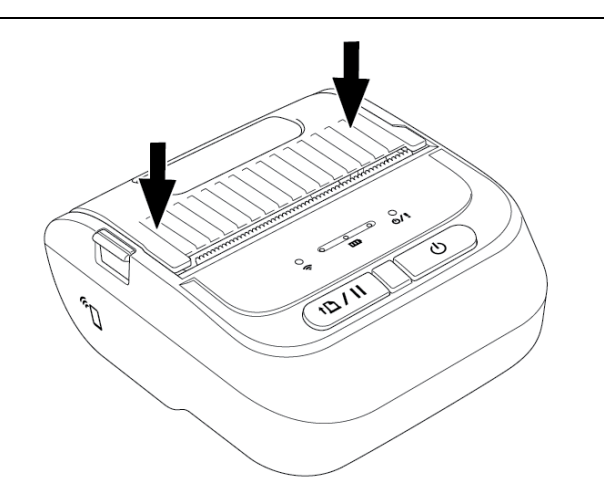

## <span id="page-33-0"></span>**4.3 De rolafstandsringen plaatsen (optioneel)**

- Voor de RJ-2035B/RJ-2055WB: PA-RS-001
- Voor de RJ-3035B/RJ-3055WB: PA-RS-002

#### **Opmerking**  $\mathbb{Z}$

Als u een aangepaste mediabreedte wilt gebruiken, plaatst u het vereiste aantal rolafstandsringen in het mediacompartiment. Gebruik aan beide zijden hetzelfde aantal rolafstandsringen.

Beschikbare breedten: 25,4 mm, 38,1 mm, 50,8 mm en 63,5 mm.

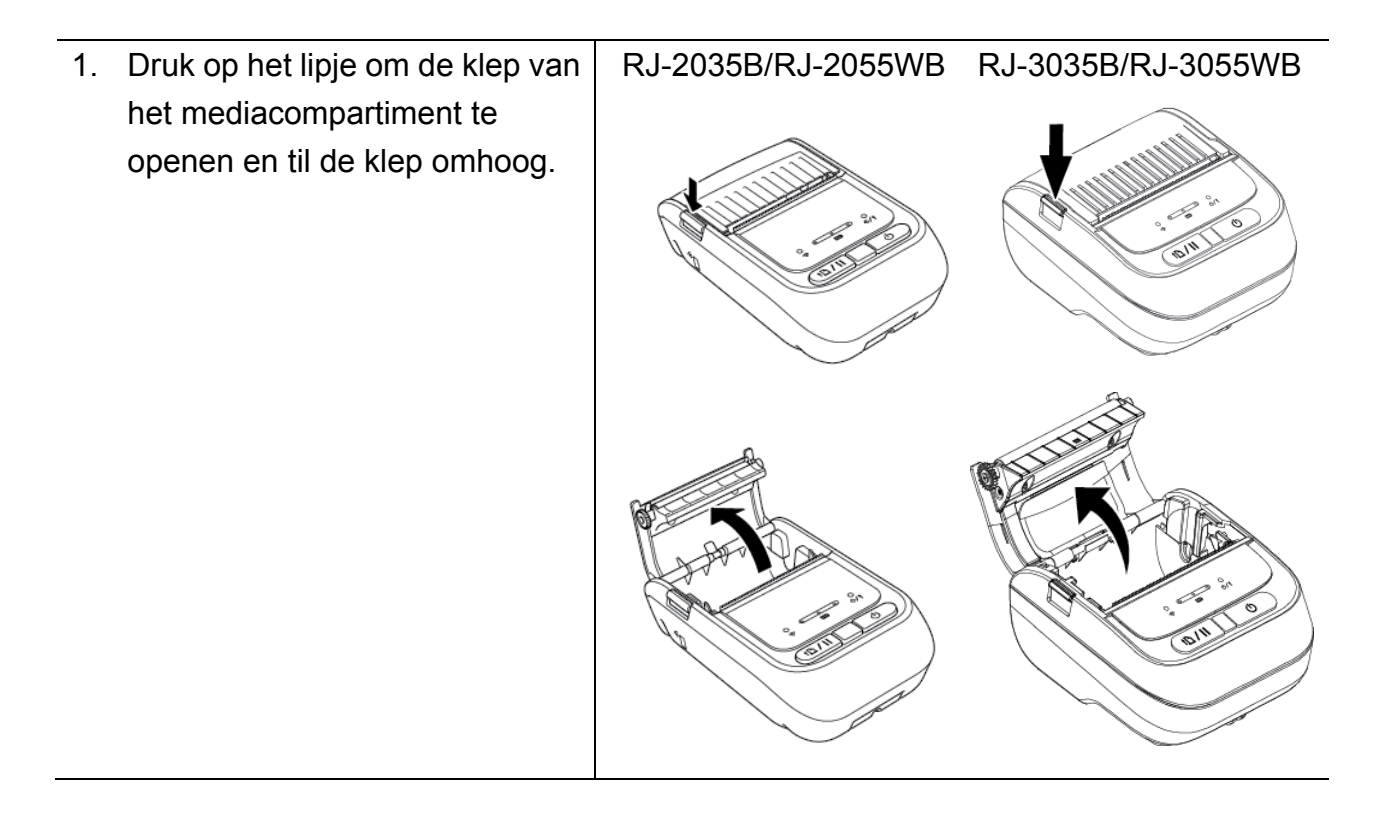

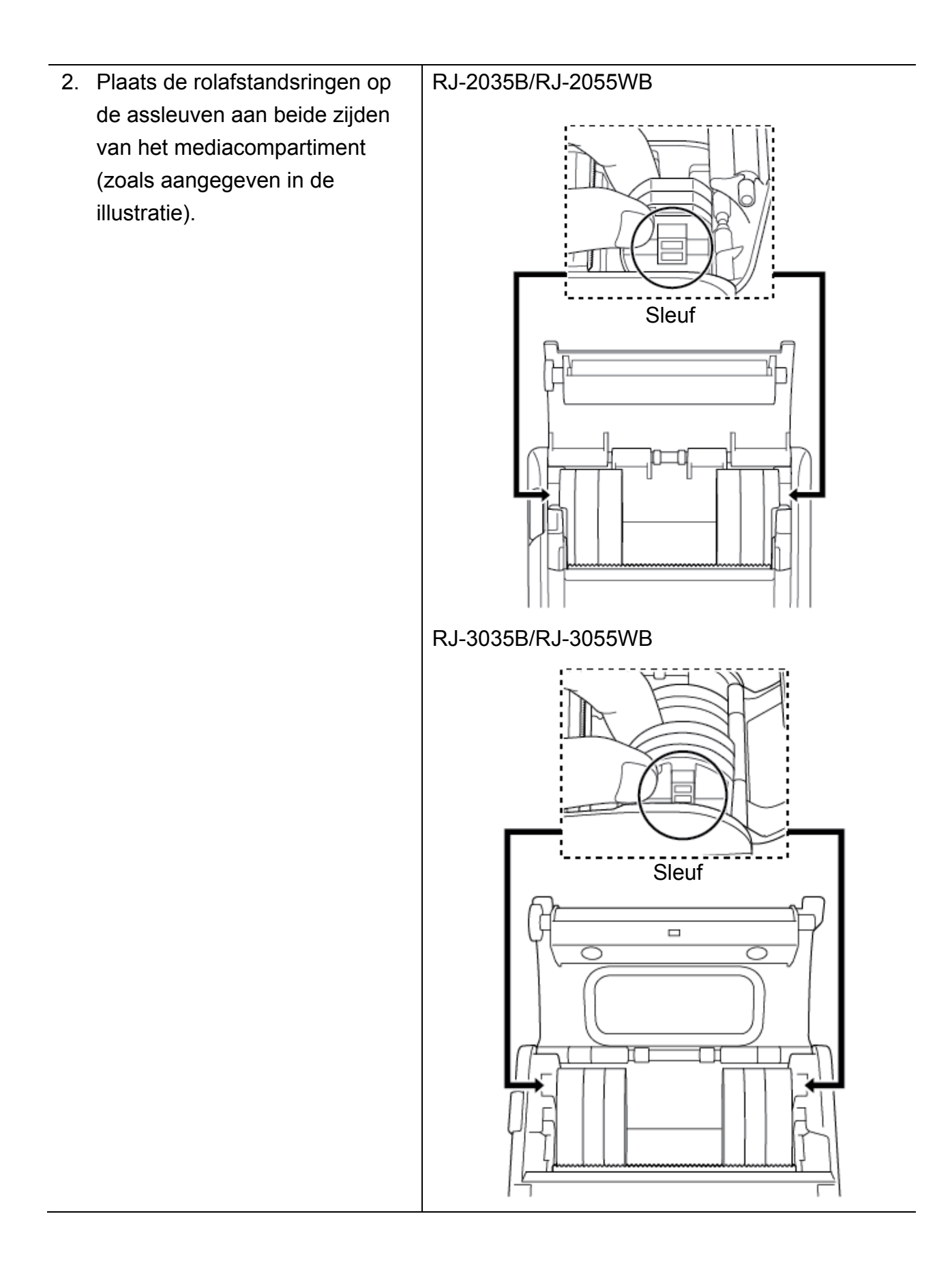

#### RJ-2035B/RJ-2055WB

- $\mathscr{D}$ **Opmerking**
	- De mediabreedte kan worden gewijzigd in 25,4 mm, 38,1 mm, 50,8 mm of 63,5 mm door aan beide zijden rolafstandsringen te plaatsen of te verwijderen.
- Gebruik altijd aan beide zijden hetzelfde aantal rolafstandsringen.

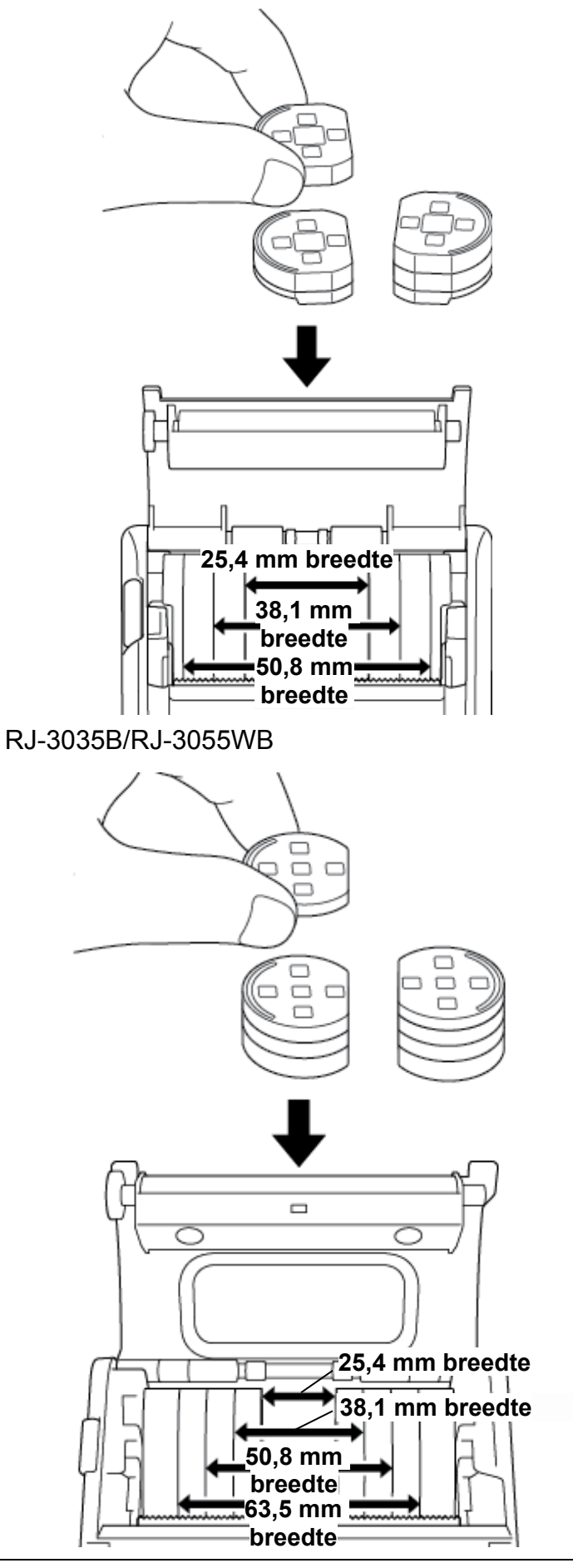

3. Duw de klep van het mediacompartiment aan beide zijden omlaag om hem te sluiten en controleer of de klep goed dicht zit.

> $\mathscr{D}$ **Opmerking** Als de klep van het mediacompartiment goed dicht zit, voert de printer automatisch een klein gedeelte van de media in.

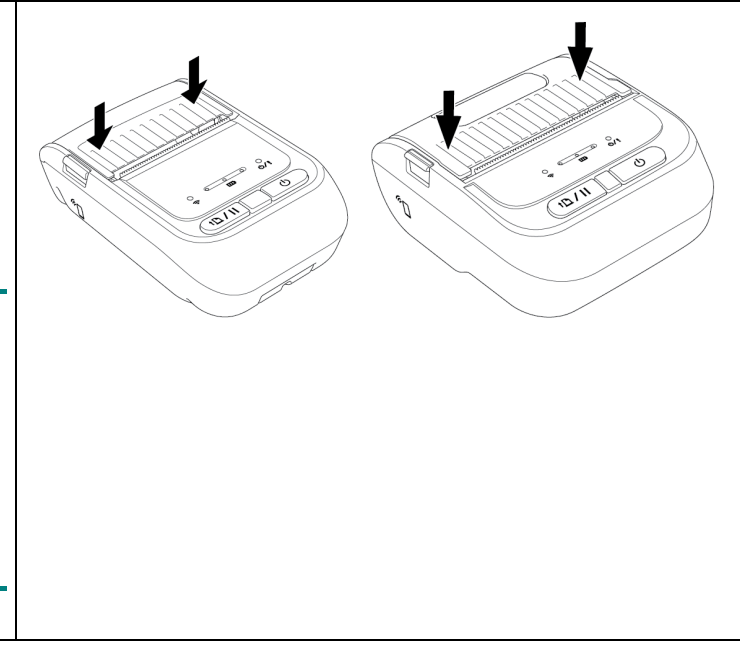

## <span id="page-37-0"></span>**4.4 De beschermende draagtas IP54 met schouderband gebruiken (optioneel)**

- Voor de RJ-2035B/RJ-2055WB: PA-CC-002
- Voor de RJ-3035B/RJ-3055WB: PA-CC-003

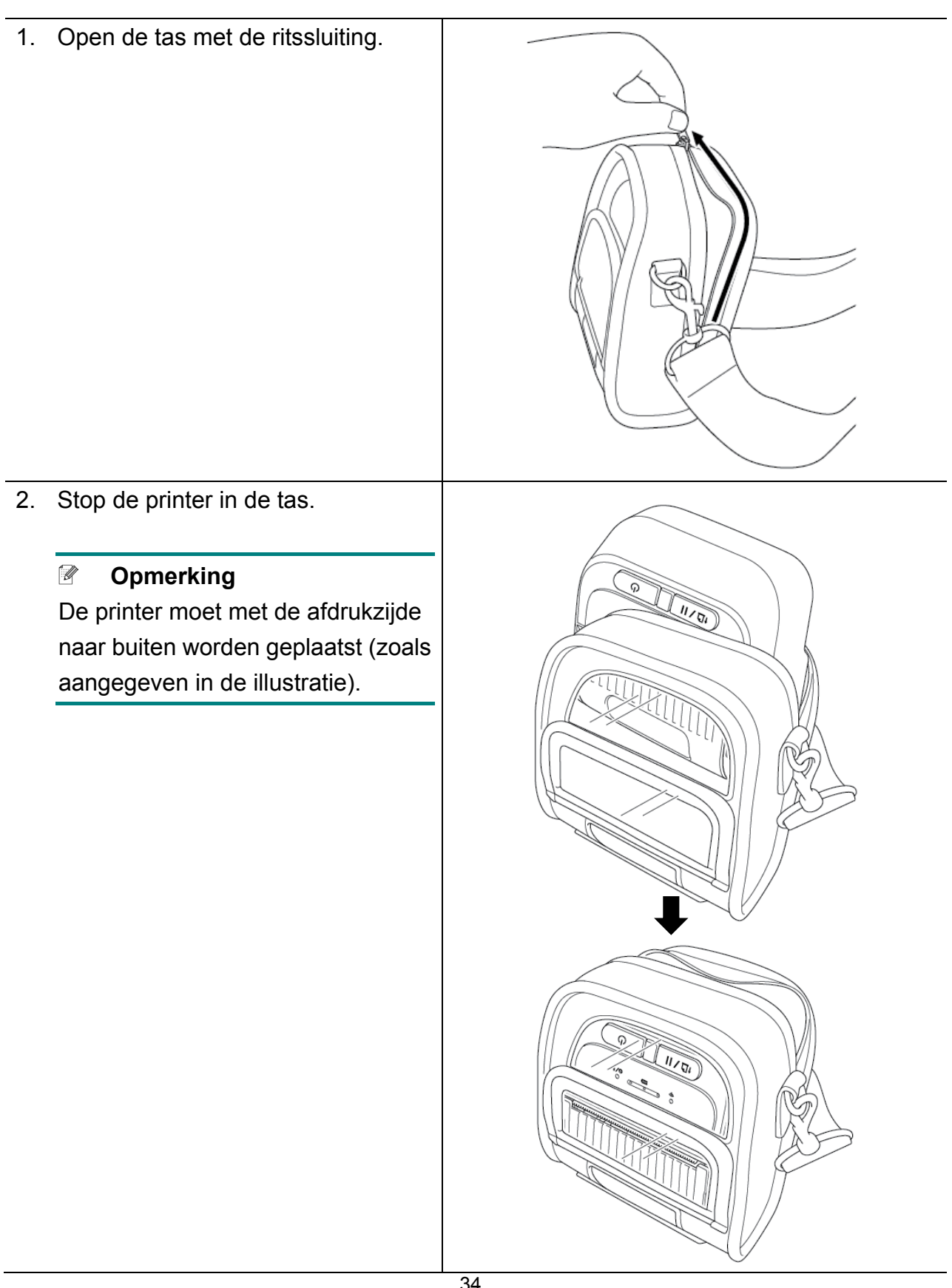

3. Sluit de ritssluiting van de tas. Zorg dat tijdens het afdrukken de buitenhoes open is en is vastgezet.

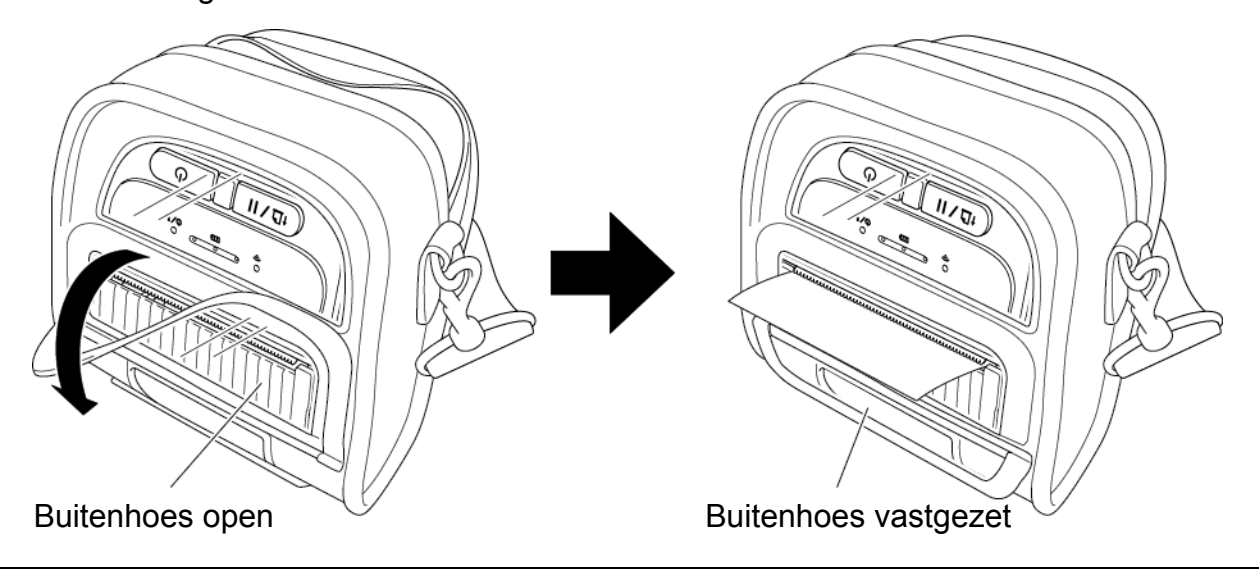

# <span id="page-39-0"></span>**4.5 De schouderband vastzetten met een adapter (optioneel)**

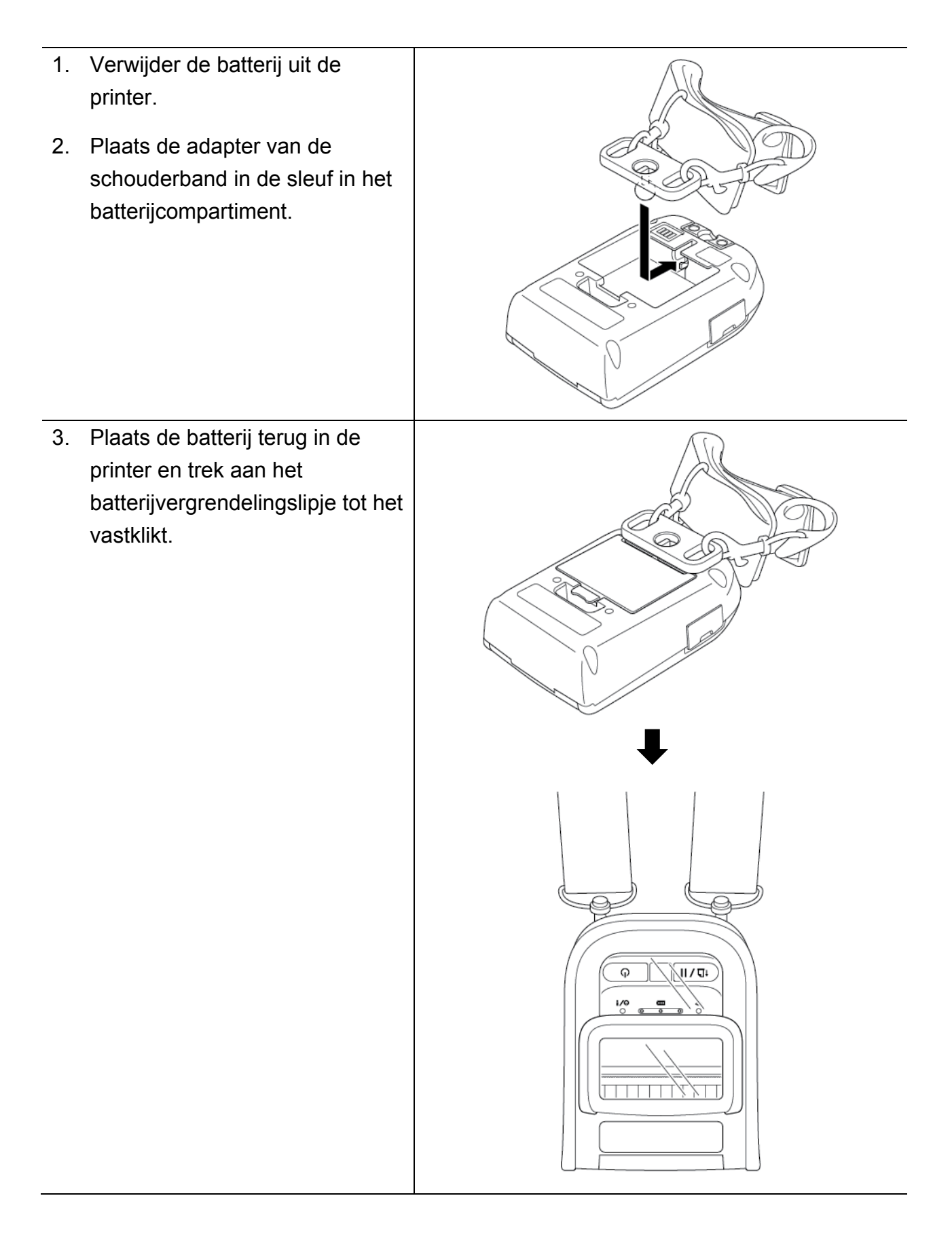

# <span id="page-40-0"></span>**4.6 Het enkelvoudig laadstation gebruiken (optioneel)**

- Voor de RJ-2035B/RJ-2055WB: PA-CR-003
- Voor de RJ-3035B/RJ-3055WB: PA-CR-004

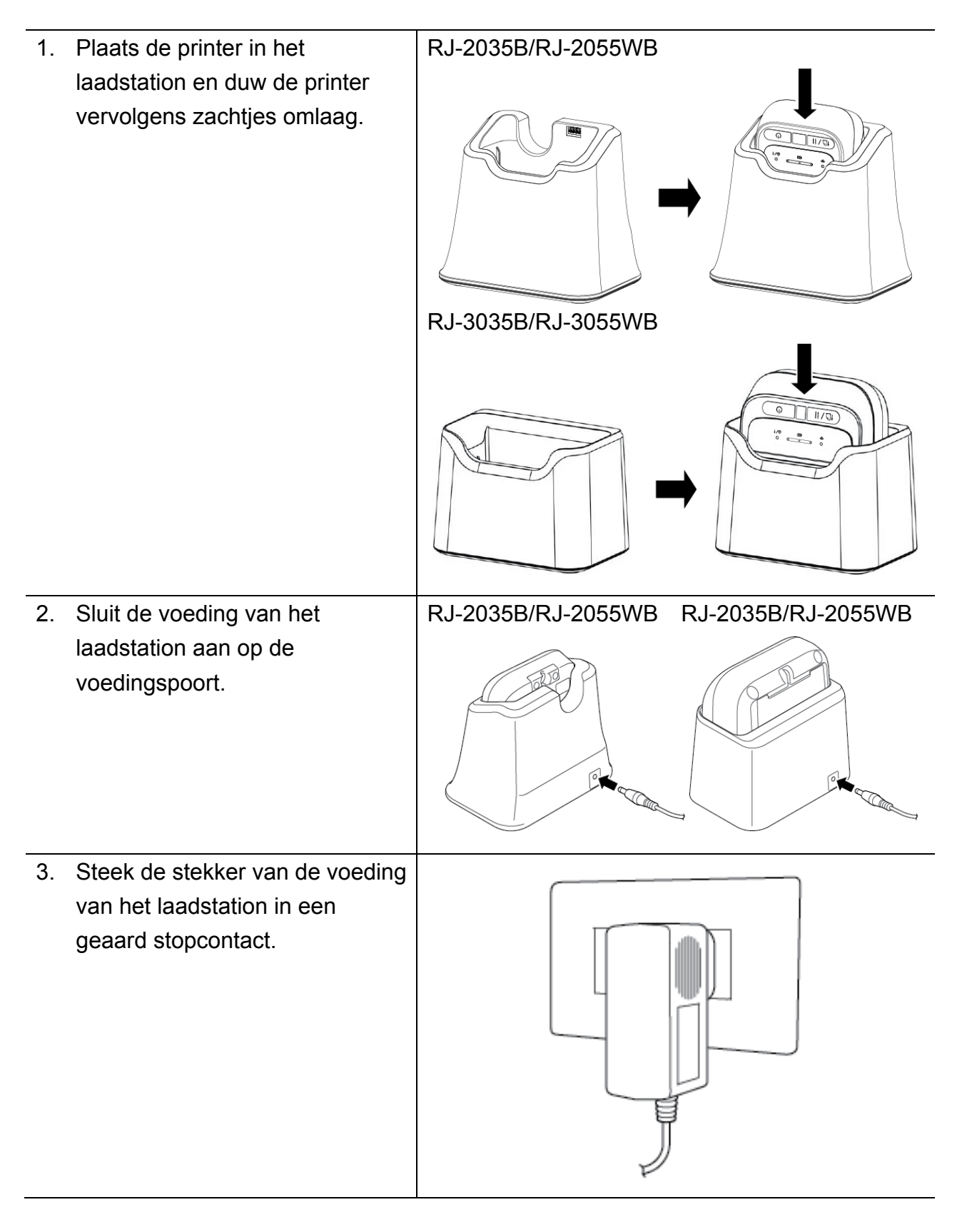

4. Het opladen wordt gestart. RJ-2035B/RJ-2055WB RJ-3035B/RJ-3055WBAls de batterij volledig is opgeladen, gaan alle drie de i/Q  $\mathbf{m}$ ٺ  $\circ$  $\overline{\bullet}$  $\overline{\bullet}$  $\bullet$  $\circ$ batterijstatuslampjes groen branden.  $\begin{pmatrix} 1 \\ 0 \\ 0 \end{pmatrix}$  $\overline{\phantom{a}}$ 

# <span id="page-42-0"></span>**4.7 Het 4-voudig laadstation gebruiken (optioneel)**

- Voor de RJ-2035B/RJ-2055WB: PA-4CR-001
- Voor de RJ-3035B/RJ-3055WB: PA-4CR-002

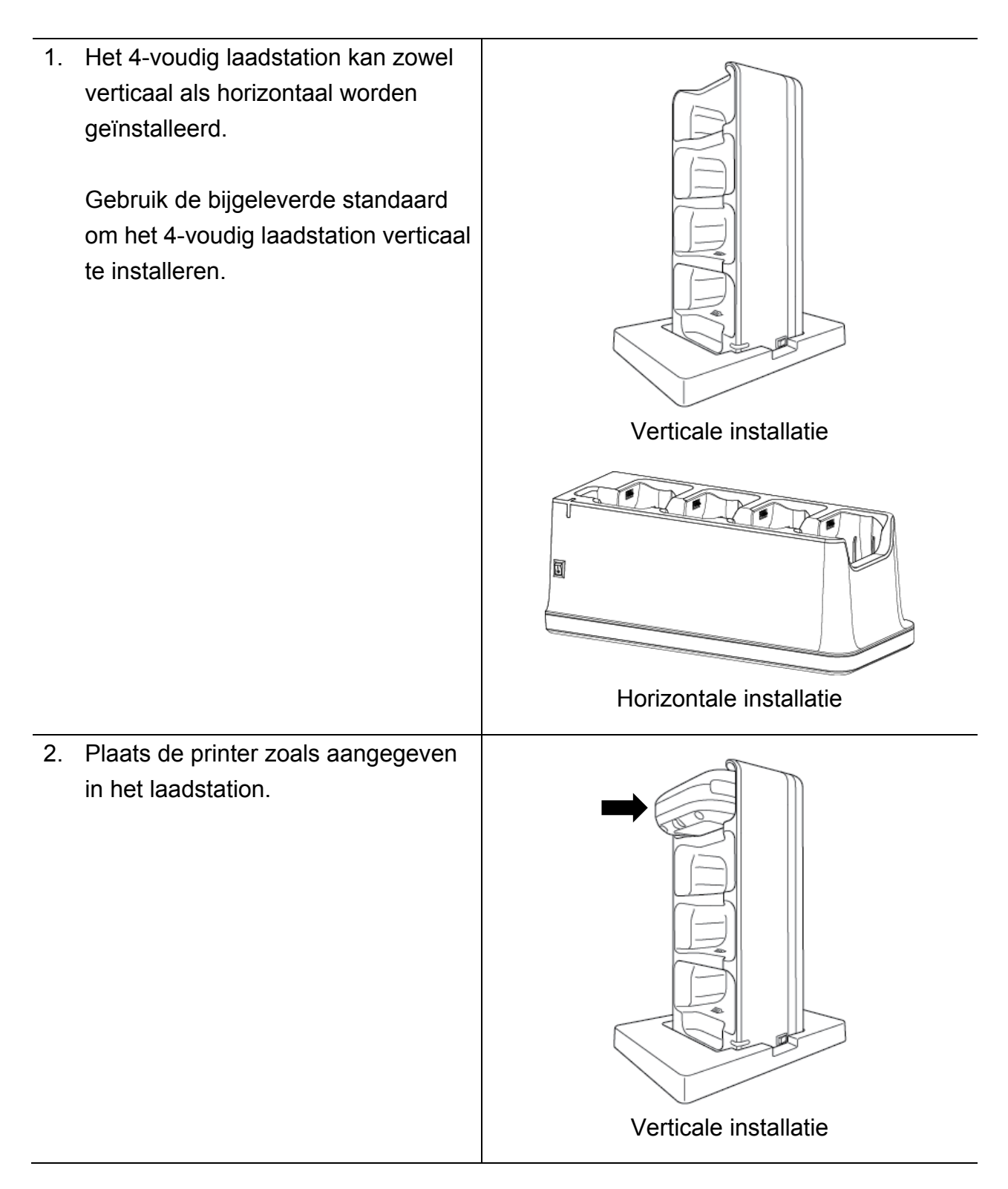

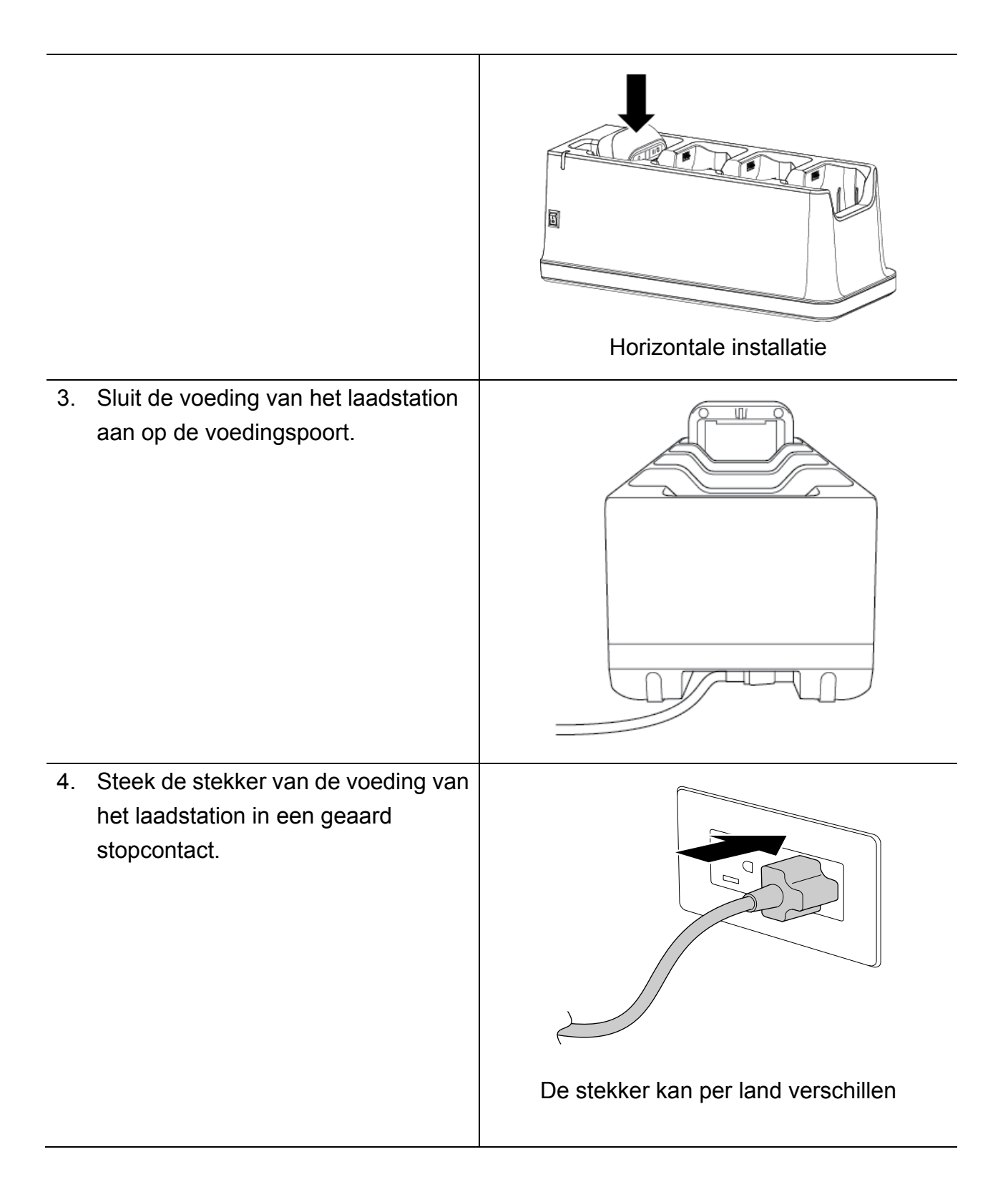

5. Schakel de aan-/uitschakelaar van het laadstation in. Het lampje op het laadstation gaat blauw knipperen en het opladen wordt gestart. Als de batterij volledig is opgeladen, gaan alle drie de batterijstatuslampjes op de printer groen branden.

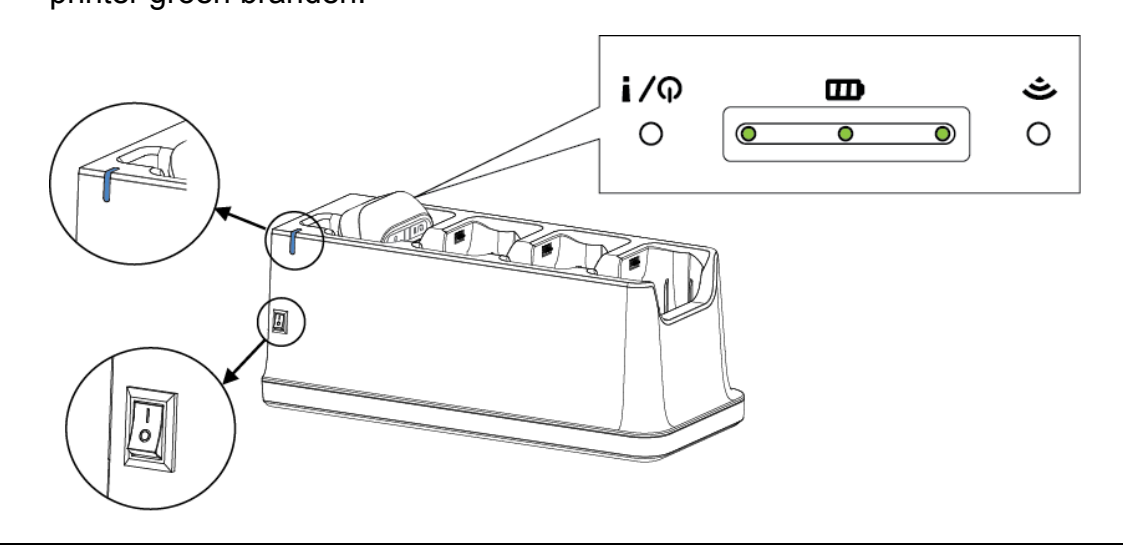

# <span id="page-44-0"></span>**4.8 Oplaadbare li-ionbatterij (optioneel)**

- Voor de RJ-2035B/RJ-2055WB: PA-BT-008 (standaard)
- Voor de RJ-3035B/RJ-3055WB: PA-BT-009 (standaard), PA-BT-010 (slimme batterij)

# <span id="page-45-0"></span>**5. Hulpprogramma's tijdens inschakelen**

De printer beschikt over drie hulpprogramma's die u tijdens het inschakelen van het apparaat kunt gebruiken om de printer in te stellen en de functionaliteit van de printer te testen.

Een hulpprogramma tijdens inschakelen activeren:

- 1. Schakel de printer uit.
- 2. Houd de knop **Doorvoeren/onderbreken** ( $\mathbb{L}/\mathbb{L}$ / II) ingedrukt en schakel de printer vervolgens in.
- 3. Laat de knop **Doorvoeren/onderbreken** los wanneer het statuslampje de gewenste functie aangeeft:

of o: Het statuslampje brandt continu in de weergegeven kleur

 $-\phi$ . Het statuslampje knippert in de weergegeven kleur

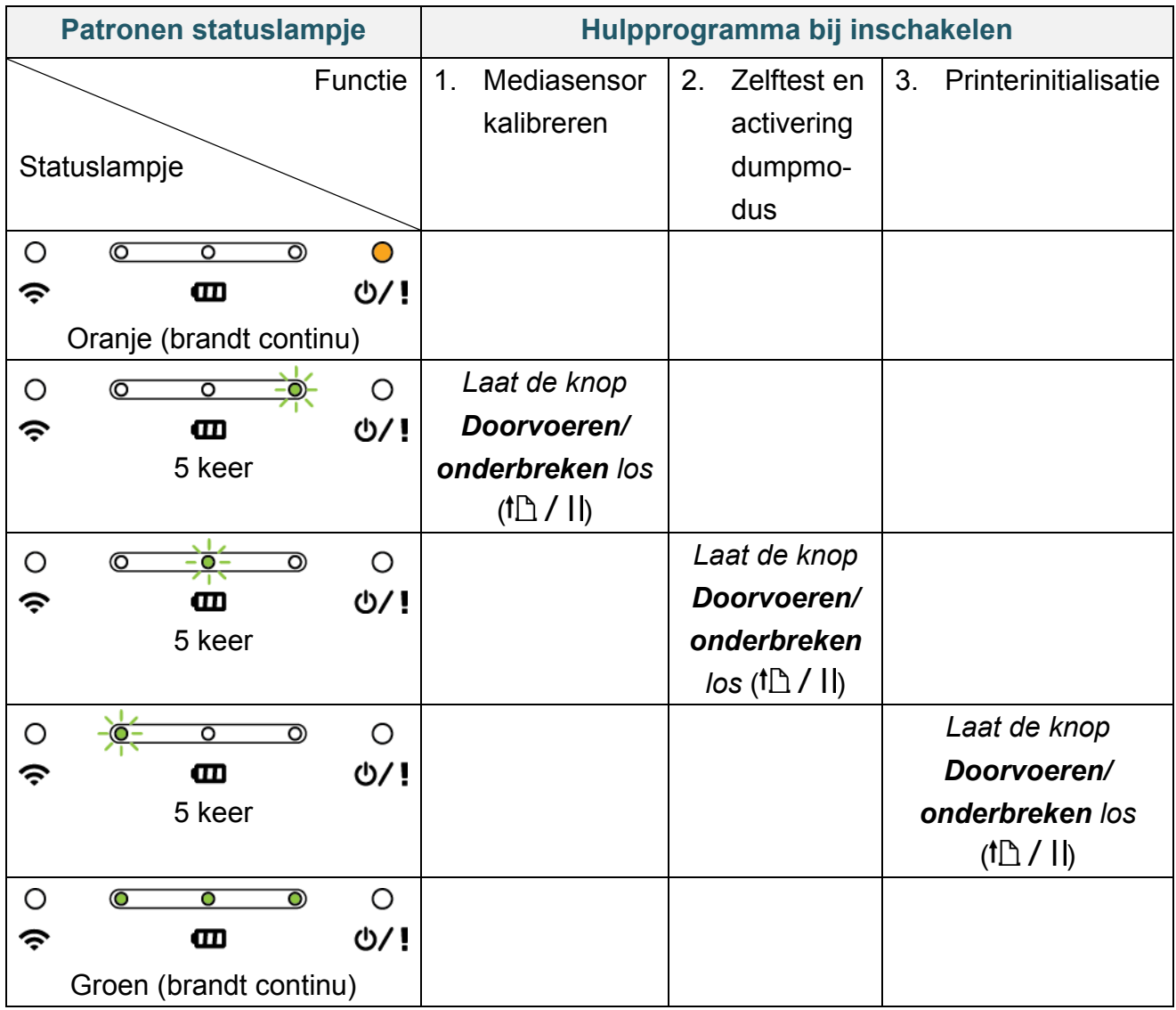

### <span id="page-46-0"></span>**5.1 De ruimtesensor/sensor zwarte markering kalibreren**

De gevoeligheid van de ruimtesensor/sensor zwarte markering moet worden gekalibreerd als:

- **Er een nieuwe printer is aangeschaft**
- Andere labels worden gebruikt

De ruimtesensor/sensor zwarte markering kalibreren:

- 1. Schakel de printer uit.
- 2. Houd de knop **Doorvoeren/onderbreken** ( $\mathbb{D}$  / II) ingedrukt en schakel de printer vervolgens in.
- 3. Laat de knop **Doorvoeren/onderbreken** los als het statuslampje op de printer

 $\circ$  $\overline{\circ}$  $\circ$  $\overline{\circ}$ ි verandert in  $\epsilon$   $\Box$   $\Box$   $\Diamond$  ! en begint te knipperen.

De kleur van het statuslampje verandert als volgt:

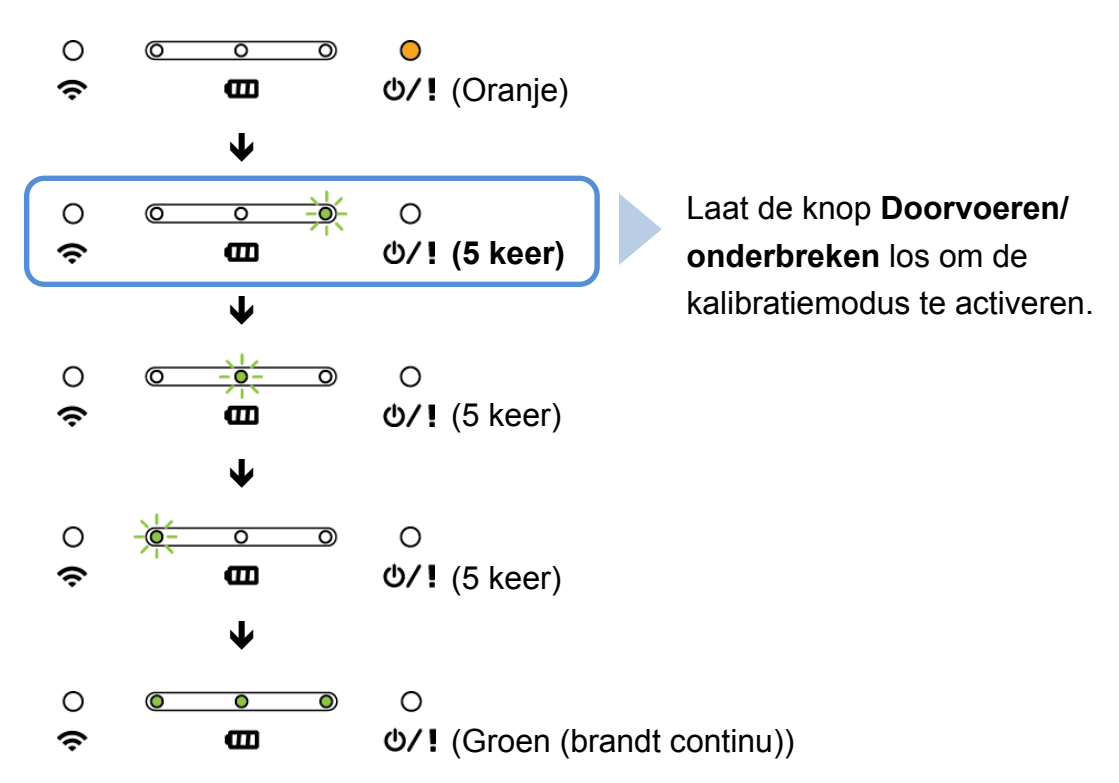

Als de kalibratie is voltooid, kunt u het afdrukken hervatten.

## <span id="page-47-0"></span>**5.2 Zelftest en dumpmodus**

De printer kalibreert de sensor, detecteert de lengte van de media, drukt de interne instellingen af en activeert de dumpmodus.

De zelftest van de printer uitvoeren en de dumpmodus activeren:

- 1. Schakel de printer uit.
- 2. Houd de knop **Doorvoeren/onderbreken** ( $\mathbb{D}$  / II) ingedrukt en schakel de printer vervolgens in.
- 3. Laat de knop **Doorvoeren/onderbreken** los als het statuslampje op de printer

 $\circ$  $\circ$  $\overline{\mathbf{o}}$  $\circ$ ా verandert in  $\approx$   $\frac{d\mathbf{r}}{dt}$   $\frac{d\mathbf{r}}{dt}$  en begint te knipperen.

De kleur van het statuslampje verandert als volgt:

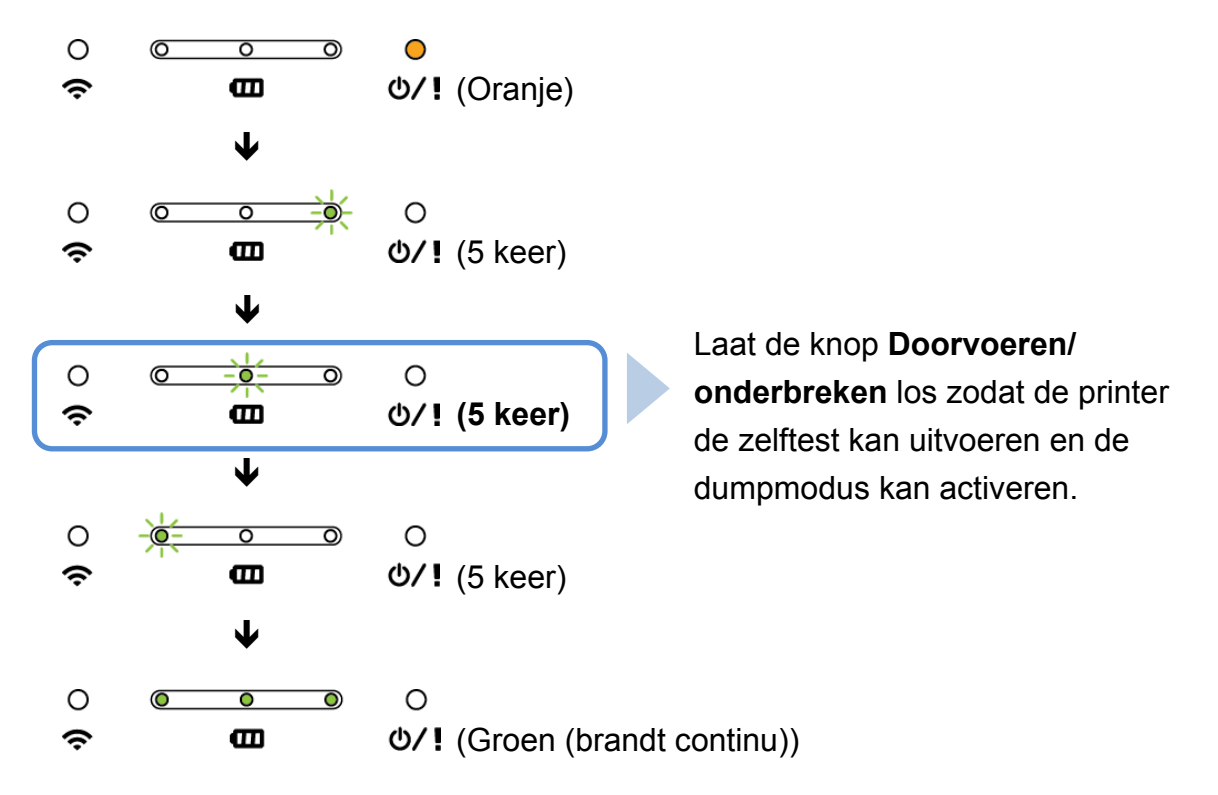

Als u het afdrukken wilt hervatten, schakelt u de printer uit en vervolgens weer in. De informatie over de zelftest wordt automatisch afgedrukt.

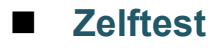

Na de kalibratie van de mediasensor kunt u de printerconfiguratie afdrukken. De afdruk van de zelftest bevat de configuratie van de printer en het beschikbare geheugen. Tevens wordt aangegeven of er sprake is van beschadigde dots in het verwarmingsonderdeel.

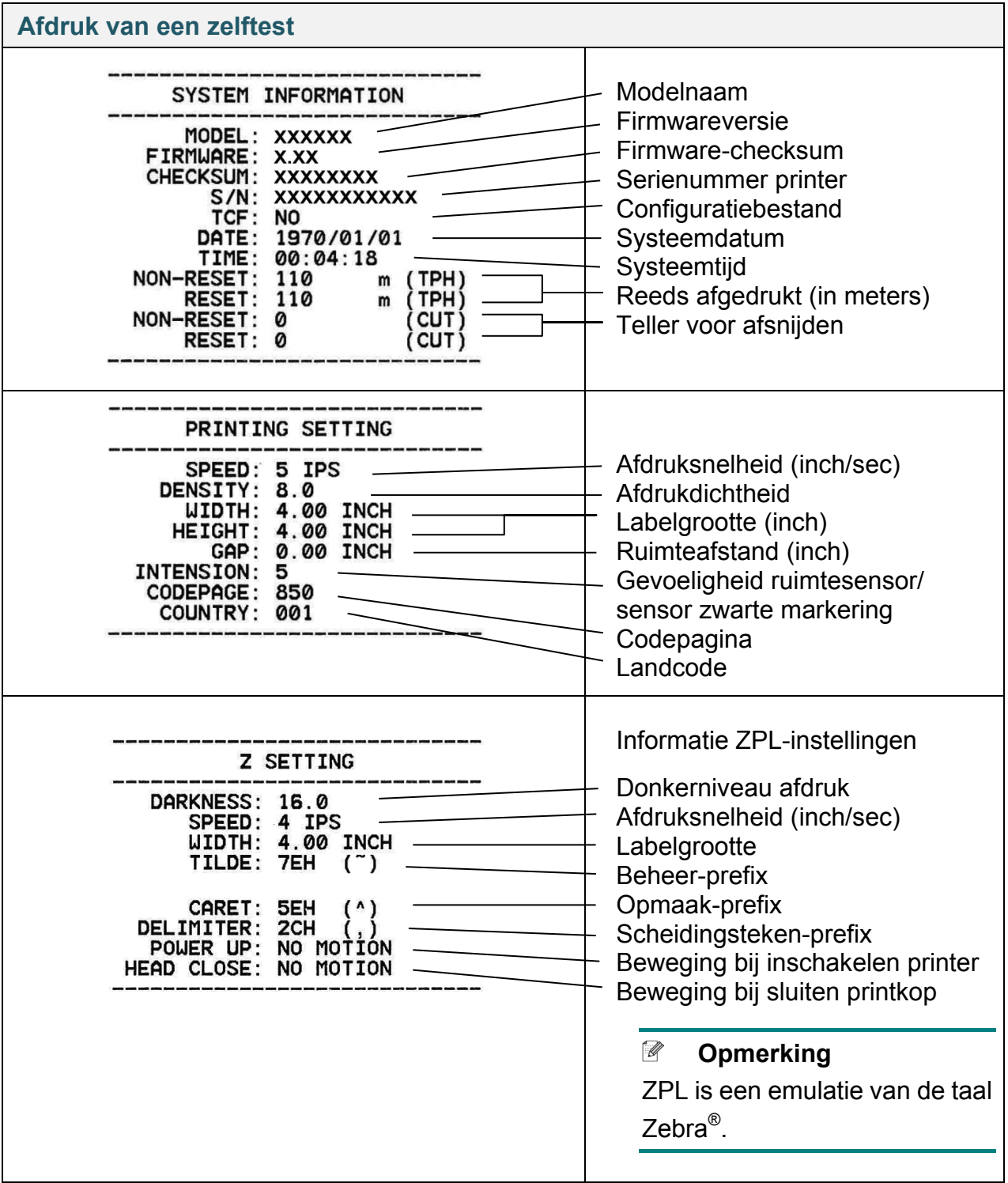

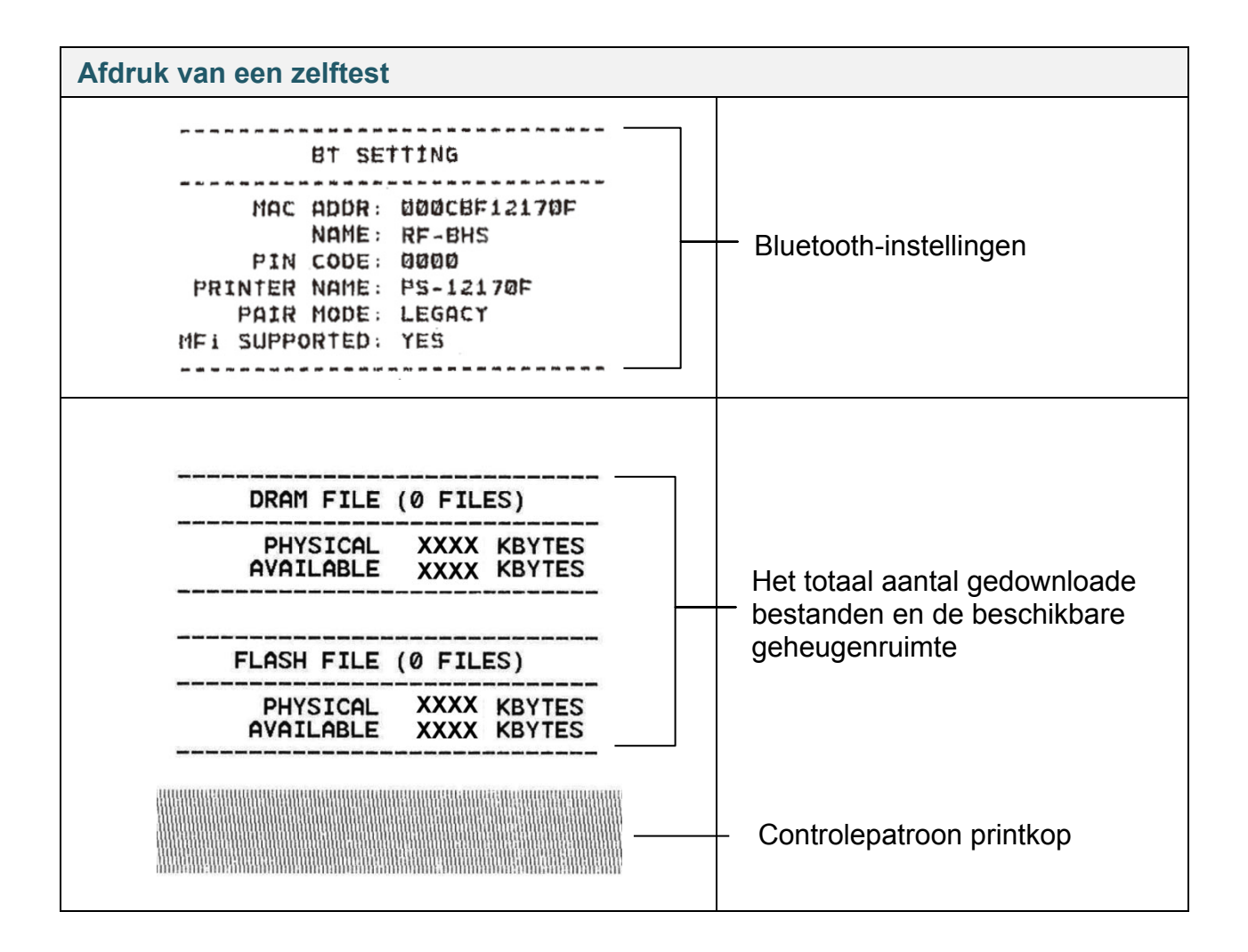

#### **De dumpmodus**

De printer belandt in de dumpmodus nadat de printerconfiguratie is afgedrukt. In deze modus kunnen gebruikers de programma's van de printer controleren en eventuele problemen oplossen. De tekens in de linkerkolom worden door het printersysteem verzonden en de tekens in de rechterkolom zijn de bijbehorende hexadecimale waarden.

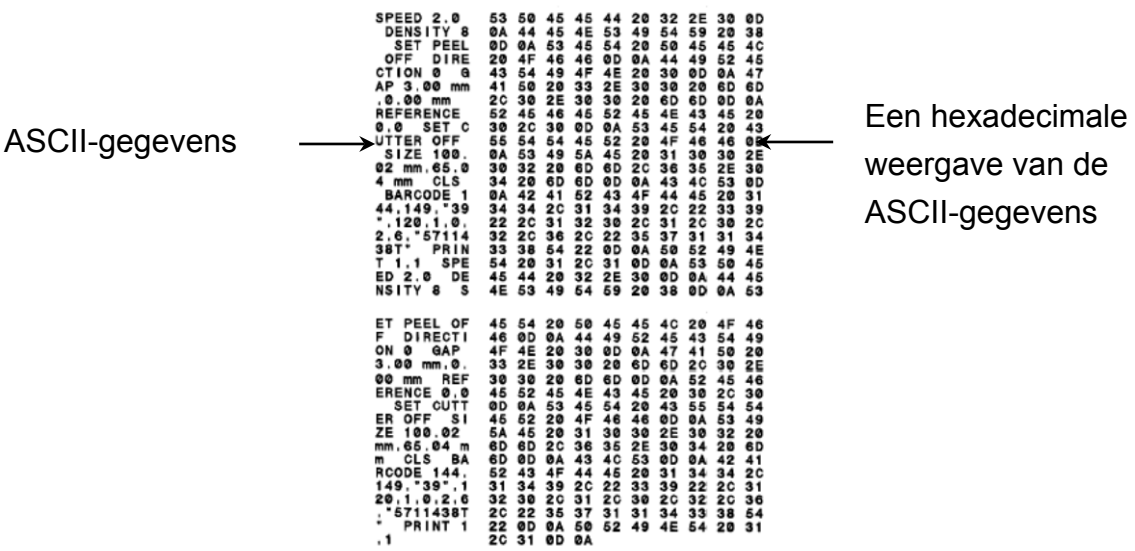

**Opmerking**

Voor de dumpmodus:

- Voor de RJ-2035B en RJ-2035WB gebruikt u papier met een breedte van 58 mm.
- Voor de RJ-3035B en RJ-3035WB gebruikt u papier met een breedte van 80 mm.
- Als u het afdrukken wilt hervatten, schakelt u de printer uit en vervolgens weer in.

### <span id="page-51-0"></span>**5.3 Printerinitialisatie**

Bij de printerinitialisatie wordt het DRAM-geheugen van de printer gewist en worden de fabrieksinstellingen hersteld.

De printerinitialisatie starten:

- 1. Schakel de printer uit.
- 2. Houd de knop **Doorvoeren/onderbreken** ( $\mathbb{D}$  / II) ingedrukt en schakel de printer vervolgens in.
- 3. Laat de knop **Doorvoeren/onderbreken** los als het statuslampje op de printer

 $\circ$  $\overline{\bullet}$  $\overline{\circ}$  $\circ$ ಾ verandert in  $\epsilon$   $\Box$   $\Box$   $\Diamond$  ! en begint te knipperen.

■ De kleur van de statuslampjes verandert in onderstaande volgorde:

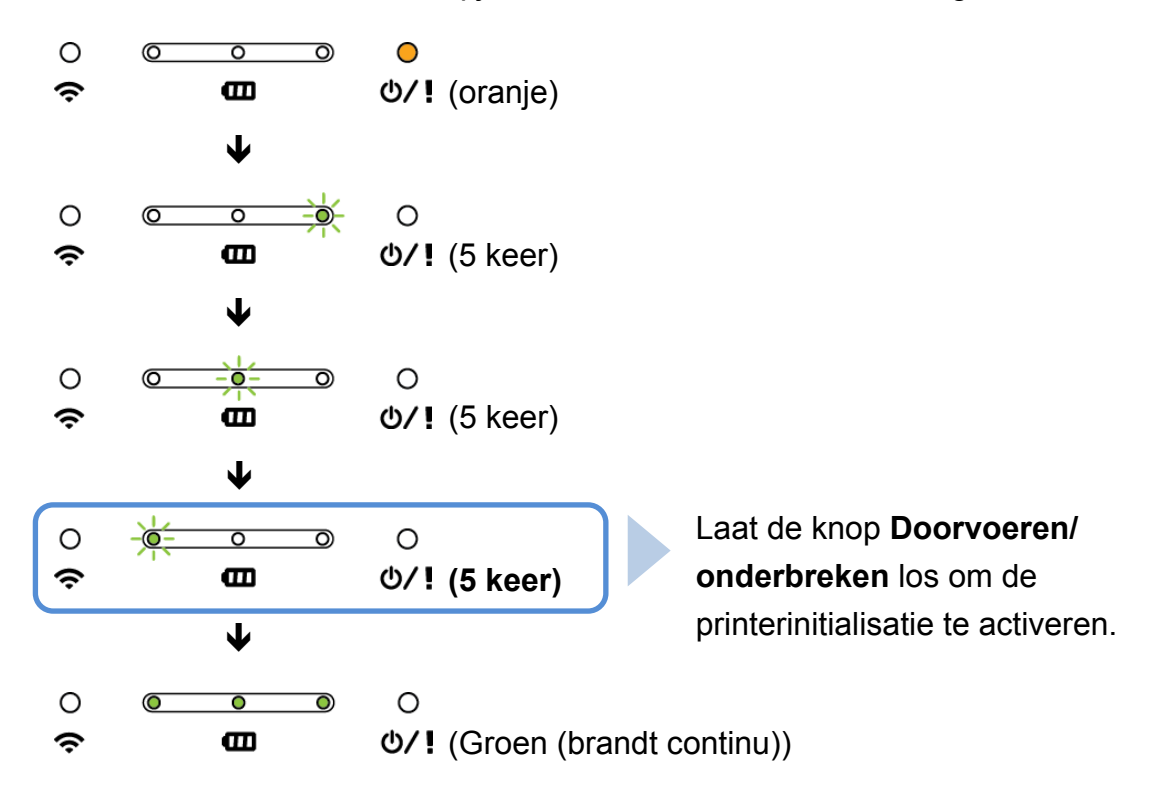

Als u het afdrukken wilt hervatten, schakelt u de printer uit en vervolgens weer in.

Na de initialisatie worden de volgende fabrieksinstellingen hersteld:

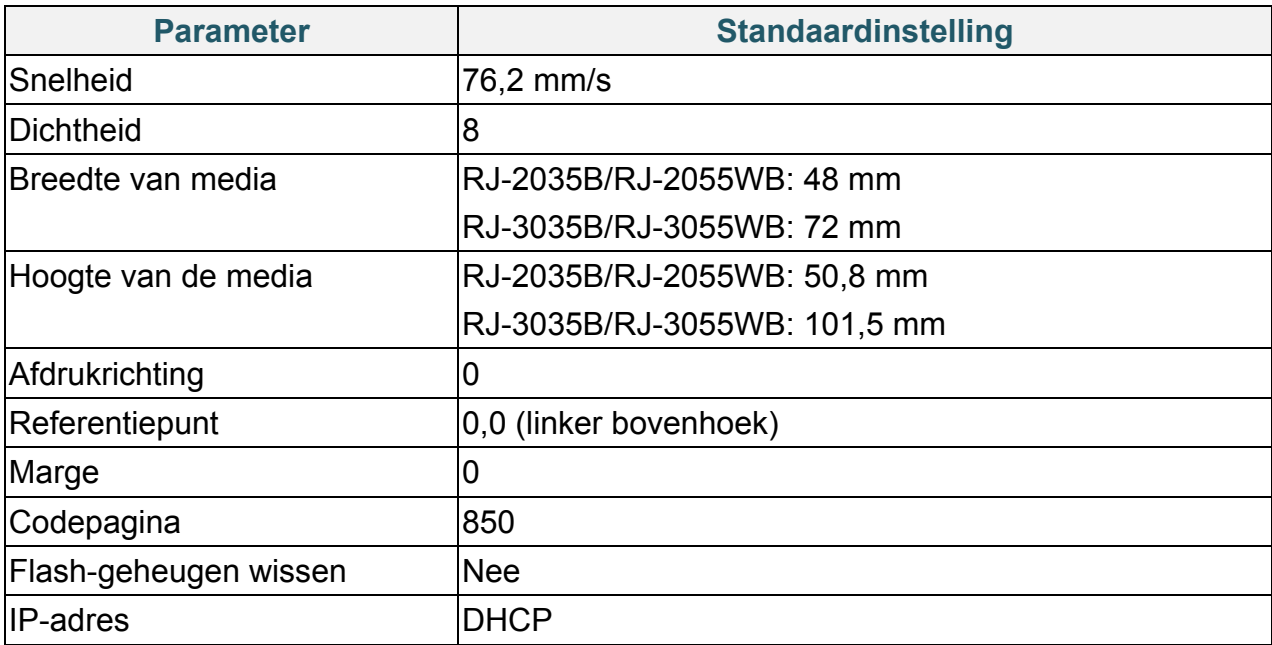

# <span id="page-53-0"></span>**6. BPM (Brother Printer Management Tool)**

De Brother Printer Management Tool (BPM) is een geïntegreerd hulpprogramma waarmee u:

- De status en instellingen van de printer kunt weergeven.
- De printerinstellingen kunt wijzigen.
- Aanvullende opdrachten naar de printer kunt verzenden.
- Afbeeldingen en lettertypen kunt downloaden.
- Een bitmaplettertype voor de printer kunt maken.
- Firmware kunt downloaden en bijwerken.
- De draadloze LAN- (Wi-Fi) en Bluetooth-instellingen kunt configureren.

Met dit hulpprogramma kunt u tevens de status en instellingen van de printer weergeven om eventuele problemen op te lossen.

### <span id="page-53-1"></span>**6.1 De BPM starten**

De BPM biedt geen ondersteuning voor een Bluetooth-verbinding. Koppel daarom de printer met een USB-kabel of via Wi-Fi aan de computer.

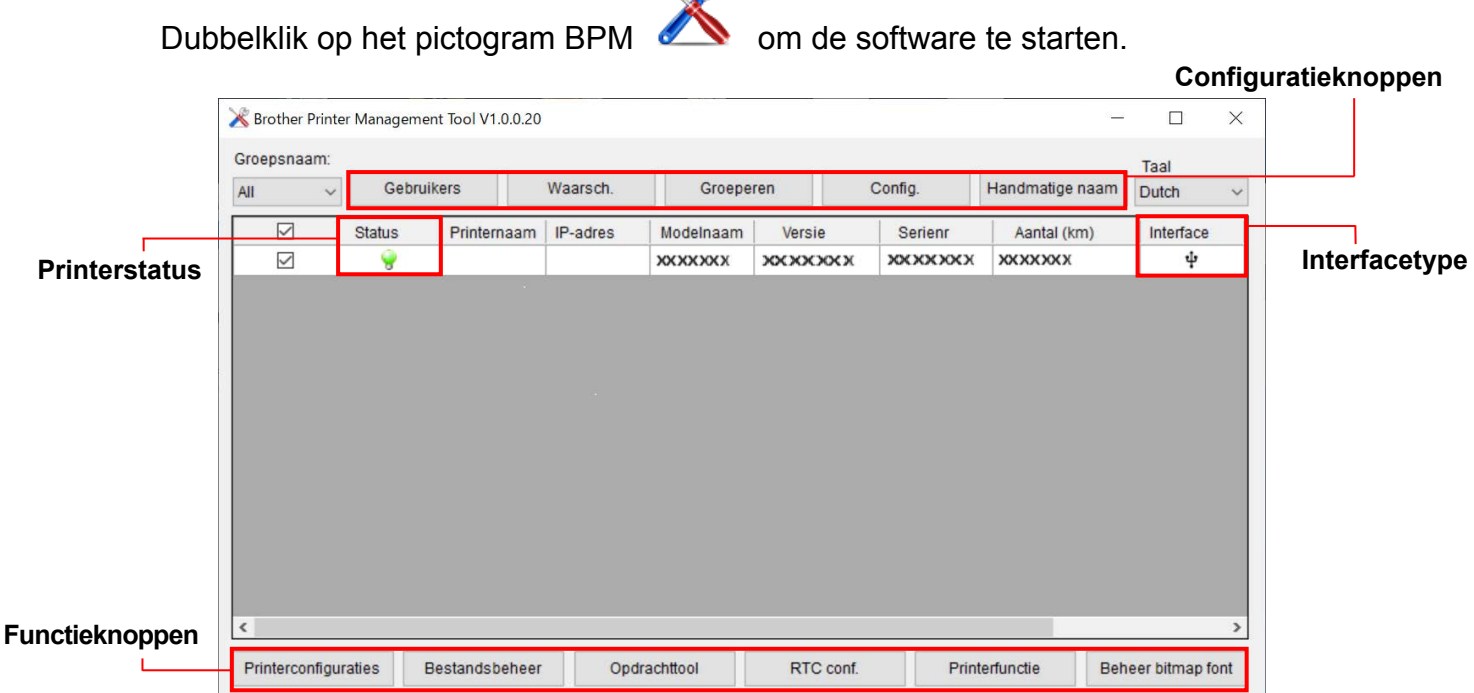

De BPM-interface is identiek voor de modellen RJ-2035B/2055WB/3035B/3055WB. De batterijgegevens worden alleen weergegeven voor de RJ-3035B/3055WB en als u een slimme batterij gebruikt.

In het hoofdvenster van BPM hebt u toegang tot de volgende opties:

- **•** Printerconfiguraties
- **•** Bestandsbeheer
- Opdrachttool
- RTC conf.
- Printerfunctie
- Beheer bitmap font

Raadpleeg voor meer informatie de snelstartgids van de *"Brother Printer Management Tool Quick Start Guide" (Snelstartgids van Brother Printer Management Tool)*.

## <span id="page-54-0"></span>**6.2 De mediasensor kalibreren met de BPM**

Gebruik de BPM om het type mediasensor (ruimtesensor of sensor zwarte markering) in te stellen en de geselecteerde sensor te kalibreren.

De ruimtesensor/sensor zwarte markering kan:

- Het begin van het label detecteren en het label naar de juiste positie invoeren.
- De markering detecteren en het label naar de juiste positie invoeren.

Raadpleeg voor meer informatie over de positie van de sensoren de *paragraaf 2.2.2 [Binnenaanzicht.](#page-7-0)*

- 1. Zorg dat de media is geplaatst en de printkop is gesloten. (Raadpleeg de *paragraaf 3.3 [De media plaatsen](#page-22-0)*.)
- 2. Zet de printer aan.
- 3. Start de BPM.
- 4. Klik op de knop **Printerfunctie**.
- 5. Klik op de knop **Kalibreren**.
- 6. Selecteer het type mediasensor en klik op **Kalibreren**.

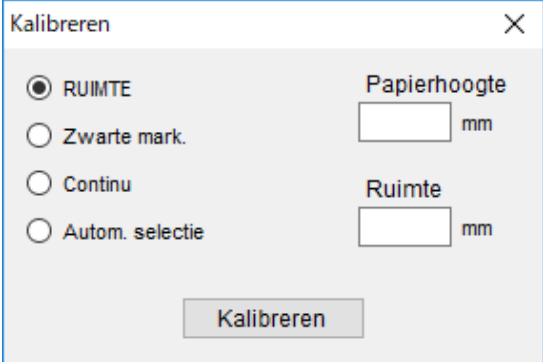

# <span id="page-55-0"></span>**7. Productspecificaties**

# <span id="page-55-1"></span>**7.1 Algemene specificaties**

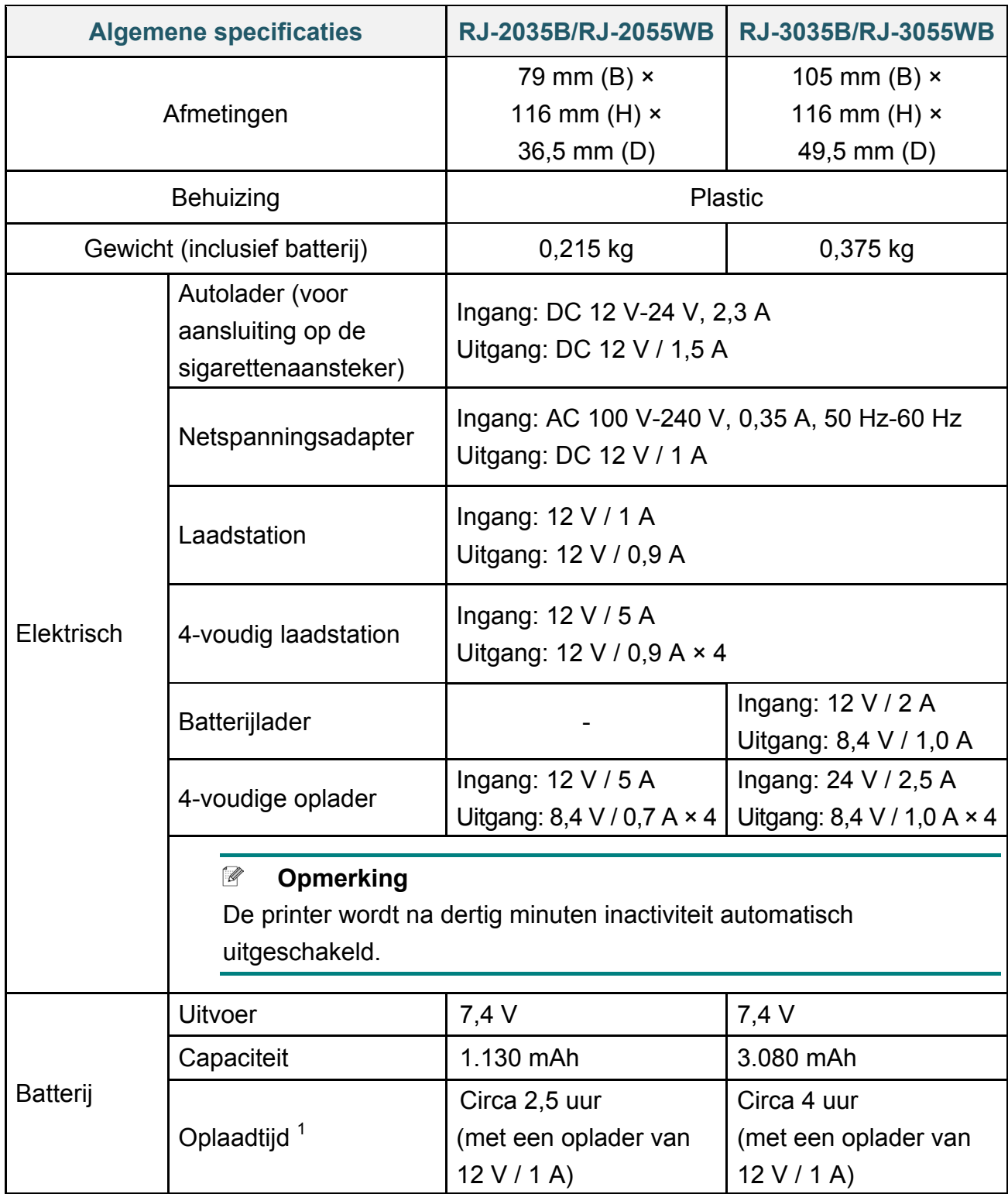

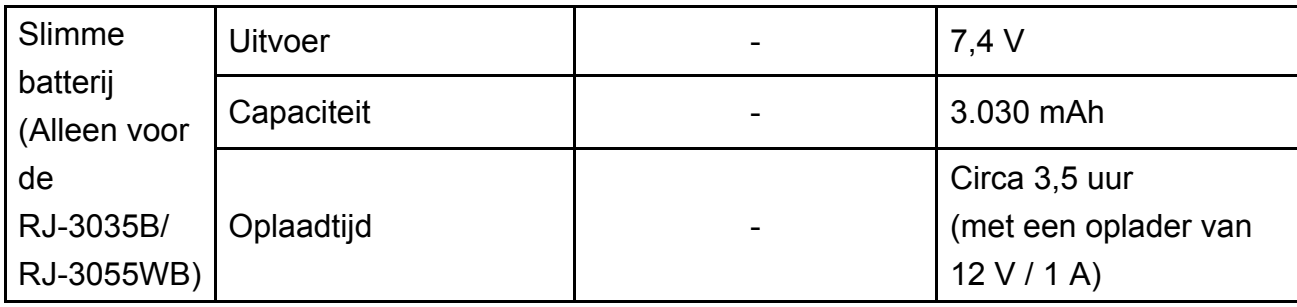

 $1$  De geschatte tijd voor het volledig opladen van de oplaadbare batterij. De netspanningsadapter moet op de printer zijn aangesloten, de oplaadbare lithium-ion batterij moet zijn geplaatst en de printer moet zijn uitgeschakeld. De benodigde oplaadtijd is mede afhankelijk van de omgevingsomstandigheden.

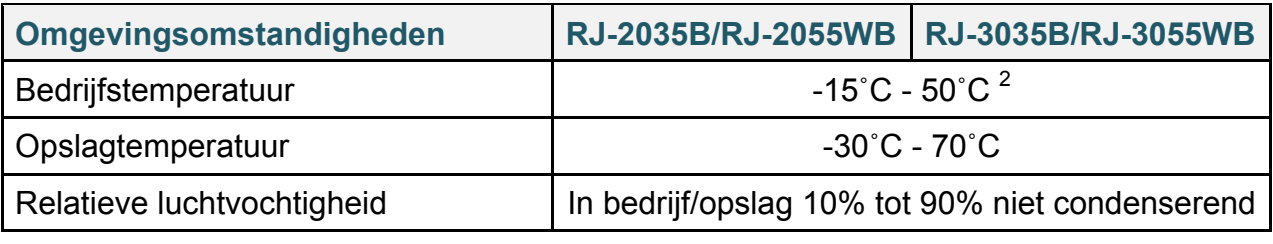

<sup>2</sup> Voor de RJ-2035B/RJ-2055WB:

Voor de RJ-3035B/RJ-3055WB:

De gemiddelde bedrijfstijd is 8,6 uur bij: - ips: 4 - Dichtheid: 8

- De gemiddelde bedrijfstijd is 38,2 uur bij: - ips: 4 - Dichtheid: 8
- Dekking: 12,5%
- Afdruktijd: 2 min
- Aantal labels: 1
- Verbinding: Bluetooth

- Dekking: 12,5%

- Afdruktijd: 2 min
- Aantal labels: 1
	- Verbinding: Bluetooth
- 

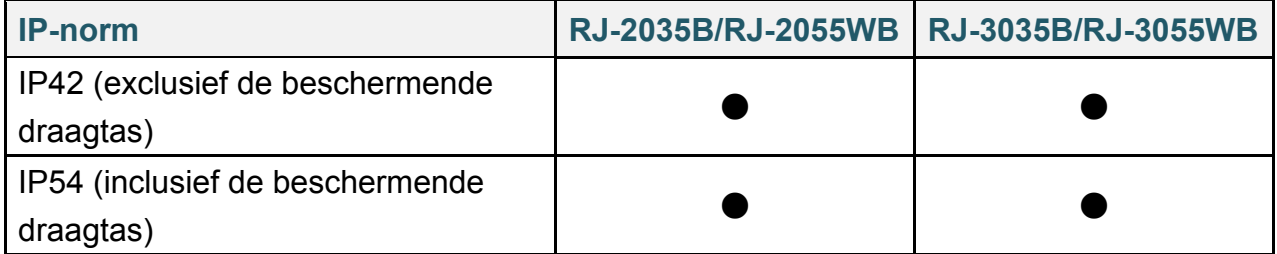

## <span id="page-56-0"></span>**7.2 Afdrukspecificaties**

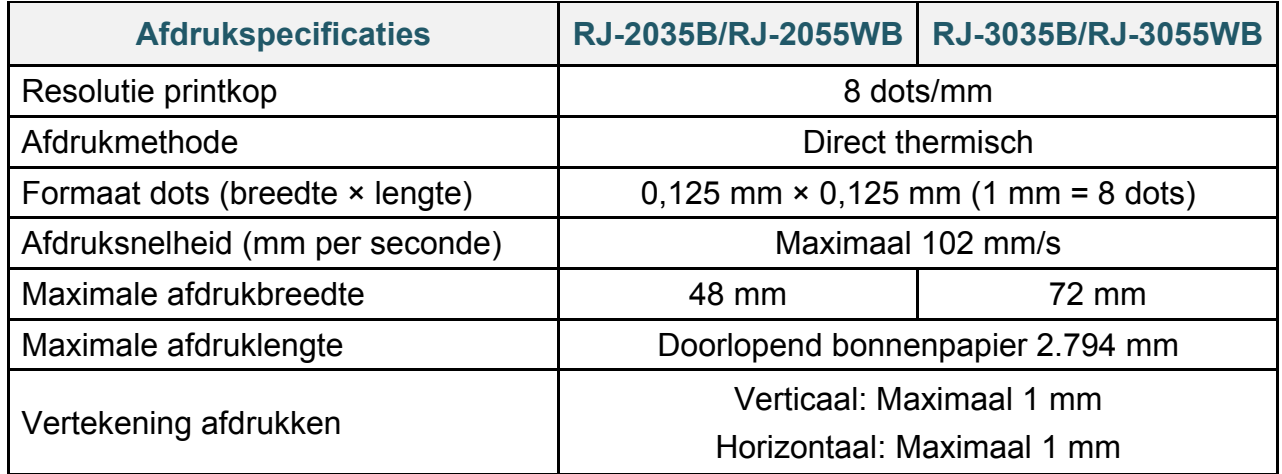

# <span id="page-57-0"></span>**7.3 Specificaties media**

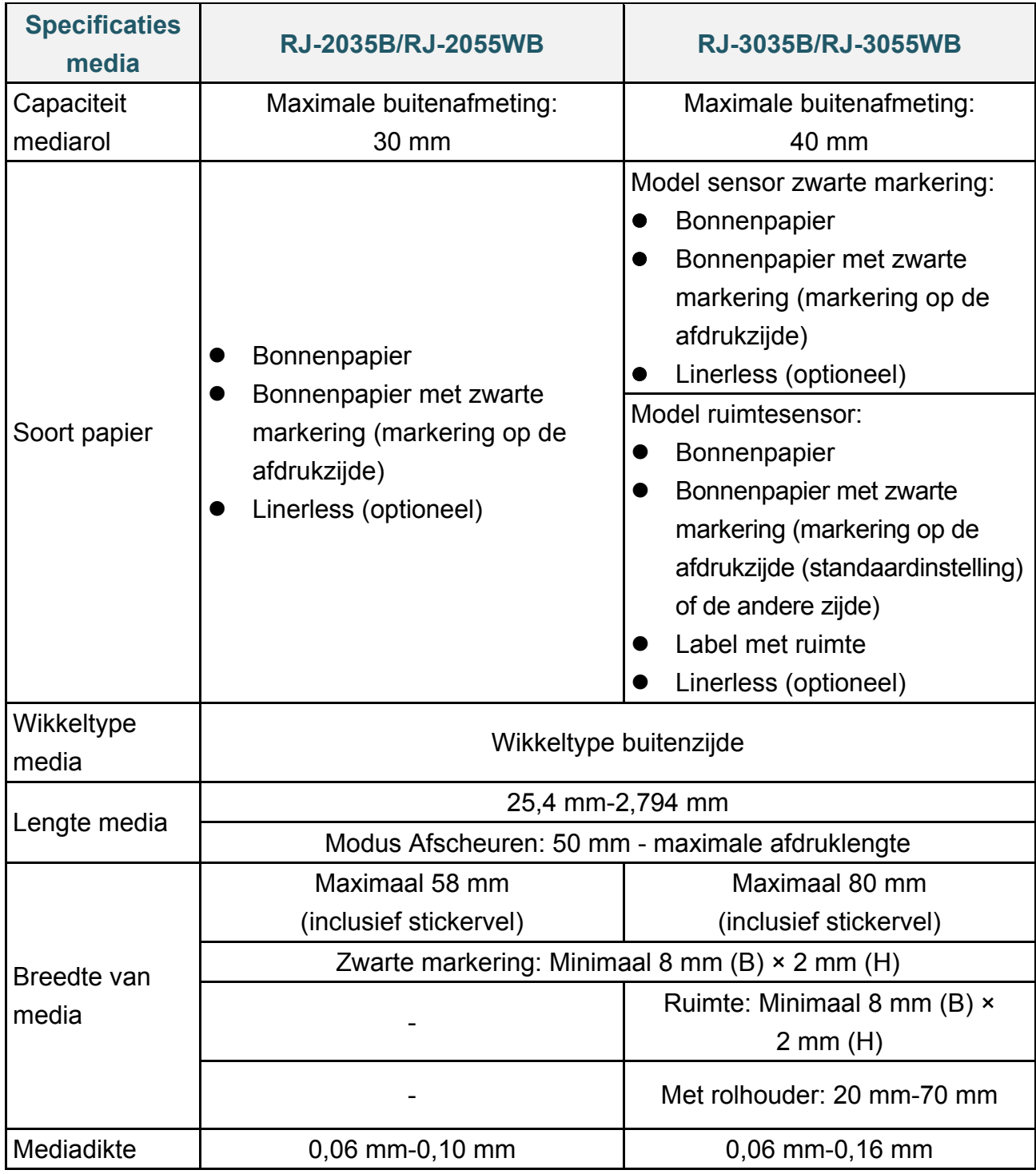

#### $\mathbb{Z}$ **Opmerking**

Zorg dat de zwarte markering op de afdrukzijde staat bij gebruik van bonnenpapier met zwarte markering.

# <span id="page-58-0"></span>**8. Problemen oplossen**

In dit hoofdstuk wordt uitgelegd hoe algemene problemen met de printer kunnen worden opgelost. Als de printer niet goed werkt, controleer dan eerst of u de volgende taken correct hebt uitgevoerd.

Als het probleem daarmee niet is opgelost, neemt u contact op met de klantenservice van de fabrikant van het product of met uw plaatselijke dealer.

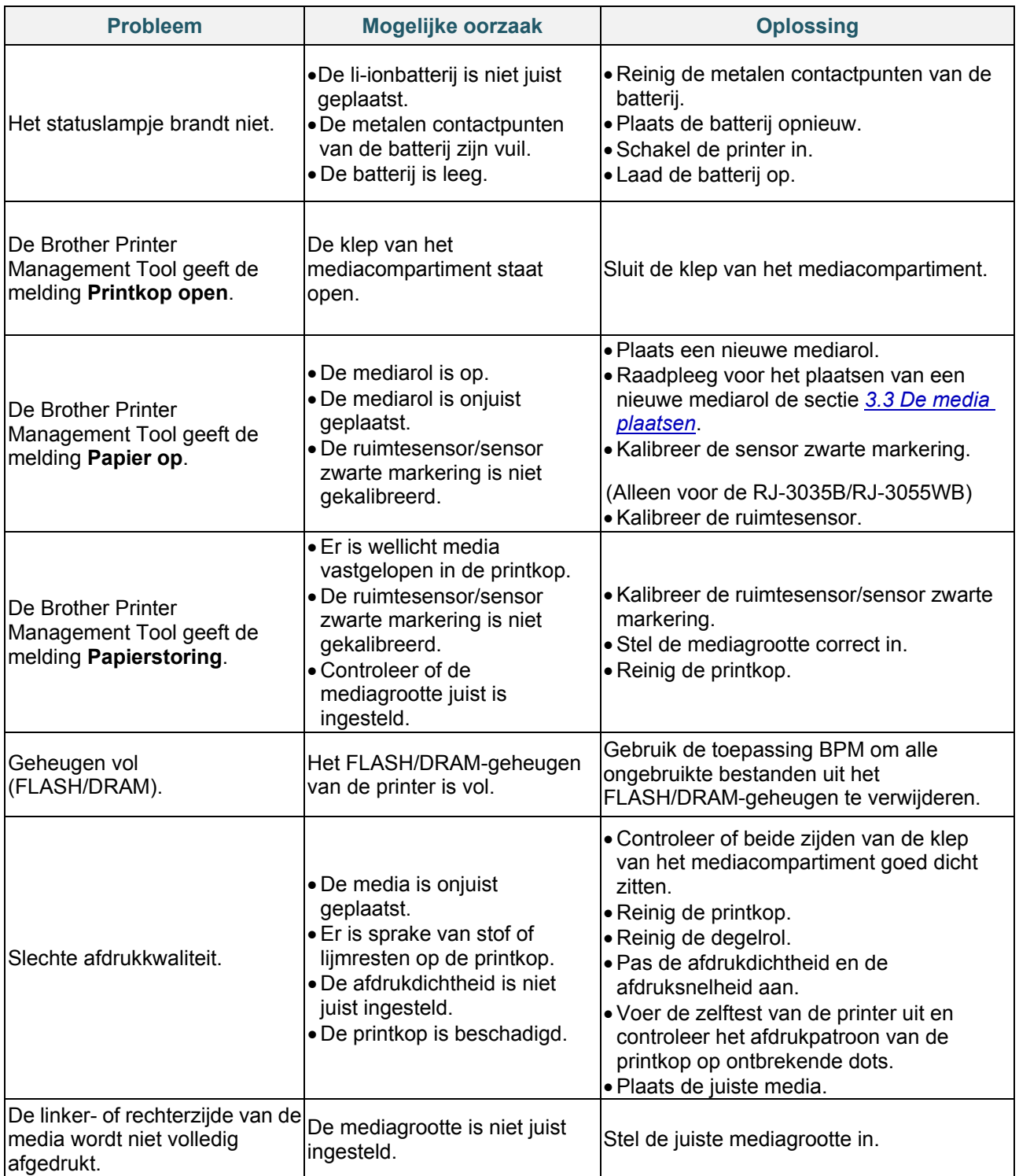

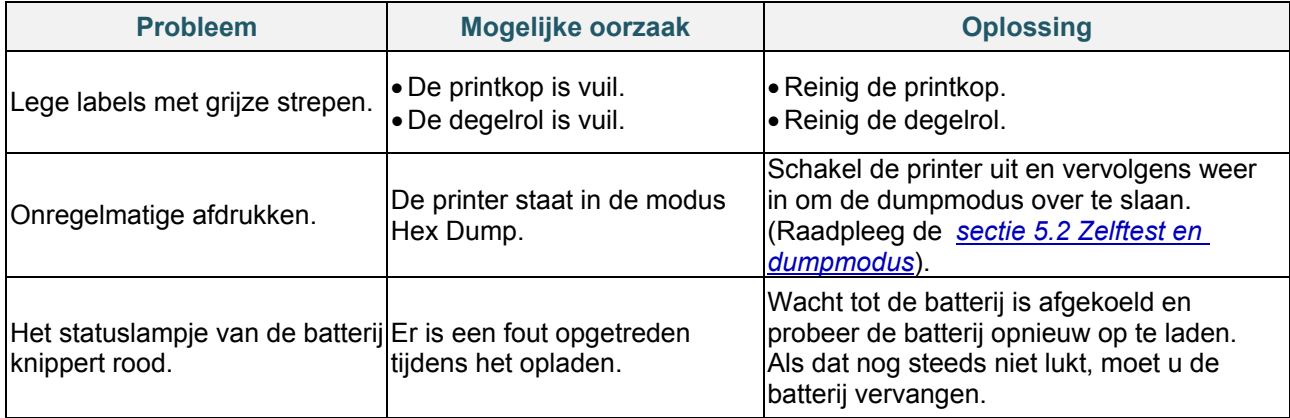

# <span id="page-60-0"></span>**9. Onderhoud**

Het verdient aanbeveling de printer regelmatig te reinigen voor een blijvend goede werking.

Aanbevolen reinigingsmaterialen:

- Wattenstaafje
- **•** Pluisvrije doek
- **•** Stofzuiger/stofblazer
- Persluchtreiniger
- Isopropylalcohol of ethanol

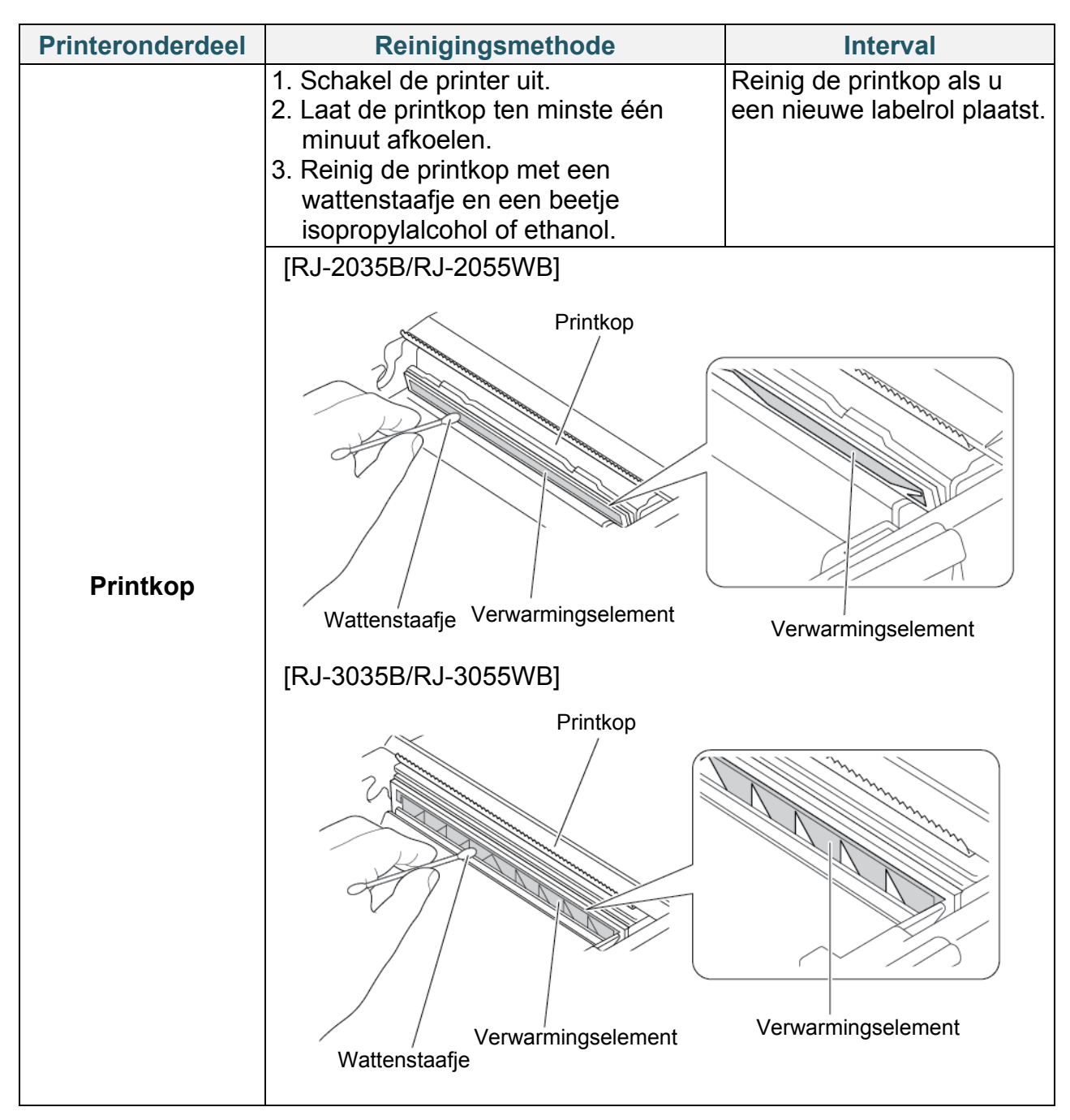

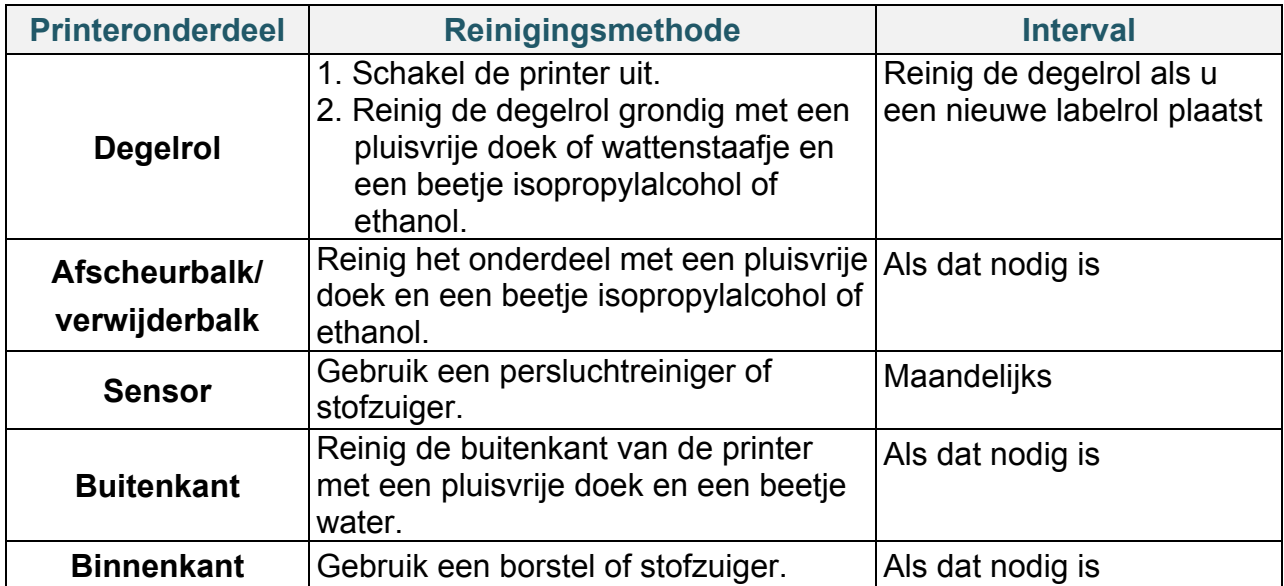

#### **Opmerking**

- Raak de printkop niet aan. Als u de printkop toch hebt aangeraakt, reinig die dan zoals hierboven is beschreven.
- Gebruik geen medische alcohol omdat de printkop dan kan beschadigen. Volg bij het gebruik van isopropylalcohol of ethanol de veiligheidsvoorschriften van de fabrikant.
- Het verdient aanbeveling de printkop te reinigen als u andere media plaatst.

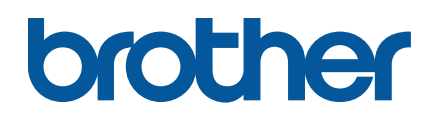